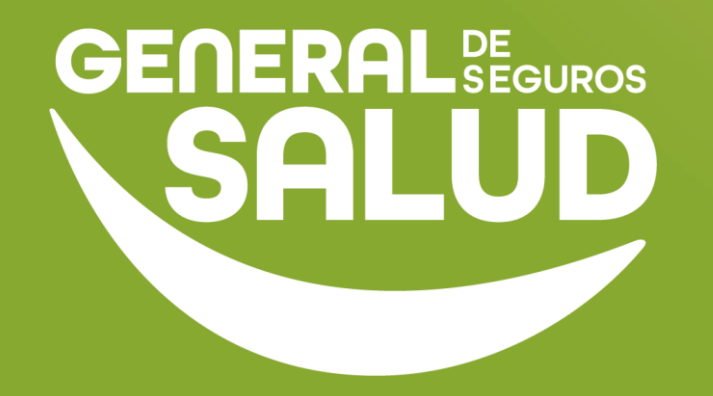

## **MANUAL DE USUARIO**

### **Consulta Preventiva WeeClinic®**

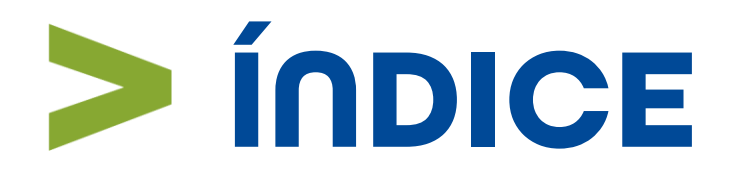

- Introducción **01**
- Pasos de Consulta Preventiva **02**
- Preguntas frecuentes **03**
- Resumen **04**
- Glosario **05**
- Contacto de Redes Médicas **06**

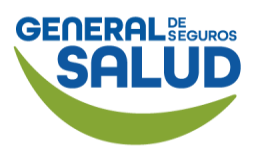

### **Introducción**

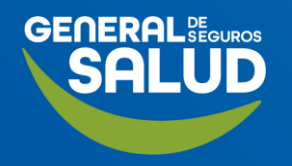

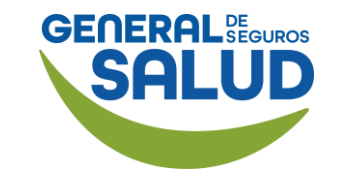

## **Introducción**

**WeeClinic<sup>®</sup>** 

**Gestión Médica Digital** 

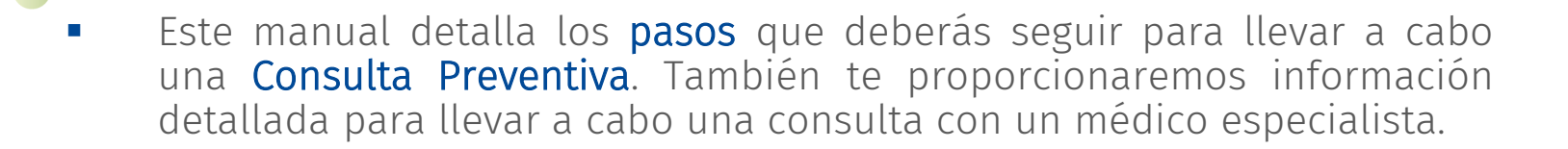

En este módulo de Consulta Preventiva*,* aprenderás a llevar a cabo las actividades asociadas con la historia clínica, el cierre de la consulta y la programación de citas subsecuentes.

## **Pasos Consulta Preventiva**

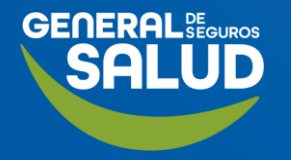

#### $\epsilon$ **Pasos de Consulta Preventiva**

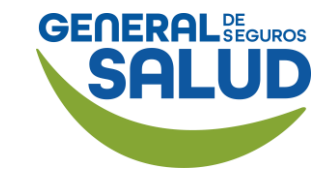

### *Orden de Servicio de Medicina* en formato digital o impreso

El asegurado debe contar con su *Orden de Servicio de Medicina.*

(Proporcionada por General de Salud al momento de la emisión de su póliza)

Los estudios deberán realizarse en un laboratorio dentro de la red.

Posteriormente, tendrá que visitar a un médico de la red para interpretación de resultados.

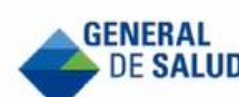

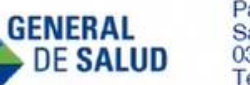

Patriotismo 266 San Pedro de los Pinos 03800 | CDMX Tel:(55) 5270.8000

Emisión: 18/05/2022

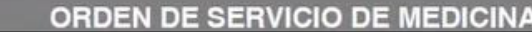

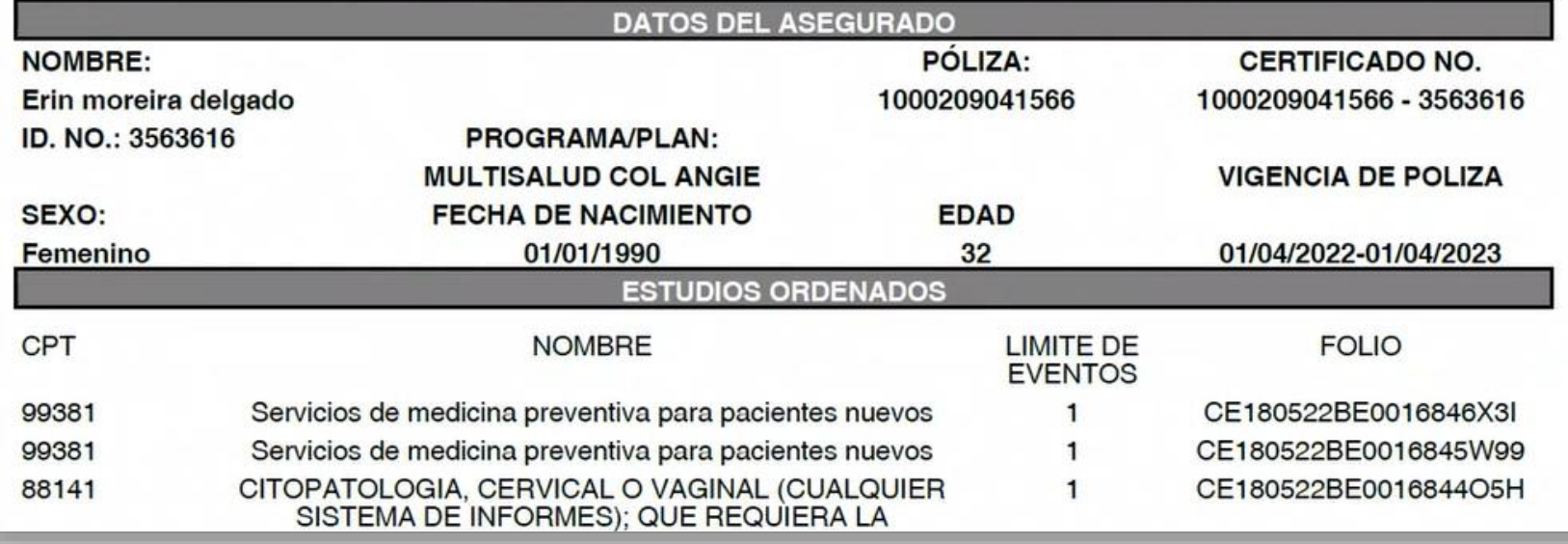

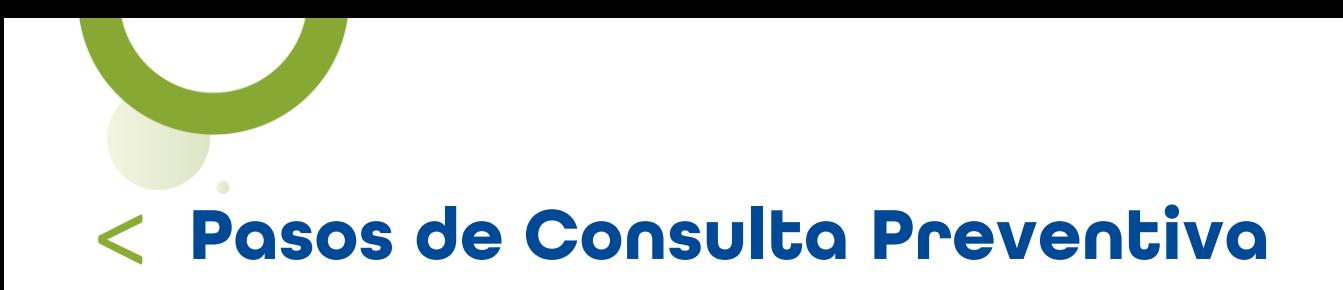

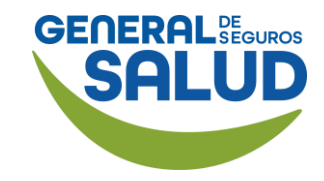

### Página *Inicio de* **WeeClinic®**

### **INICIO DE ATENCIÓN**

#### Accede al portal:

[https://weeclinic.net/Gene](https://weeclinic.net/GeneraldeSalud/#/) [raldeSalud/#/](https://weeclinic.net/GeneraldeSalud/#/)

1. Ingresa el Folio que viene en la *Orden de Servicio de Medicina.* 

CPT

99381

99381

88141

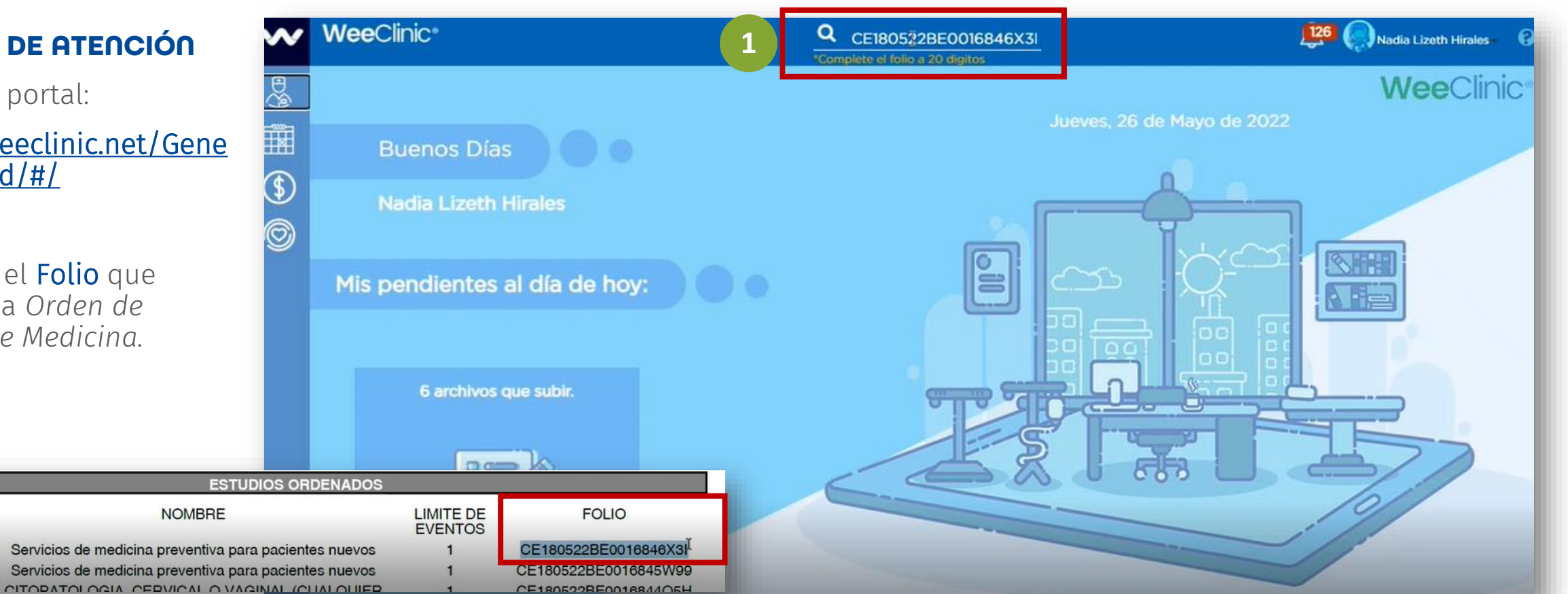

### $\lt$ **Pasos de Consulta Preventiva**

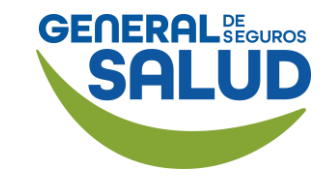

### WeeClinic® despliega la pantalla *Token de validación*

2. Ingresa el código que recibió vía SMS, correo electrónico, WhatsApp o en la app Wee tu paciente.

Recuerda que el **código** tiene una vigencia de 5 minutos.

3. Da clic en Aceptar.

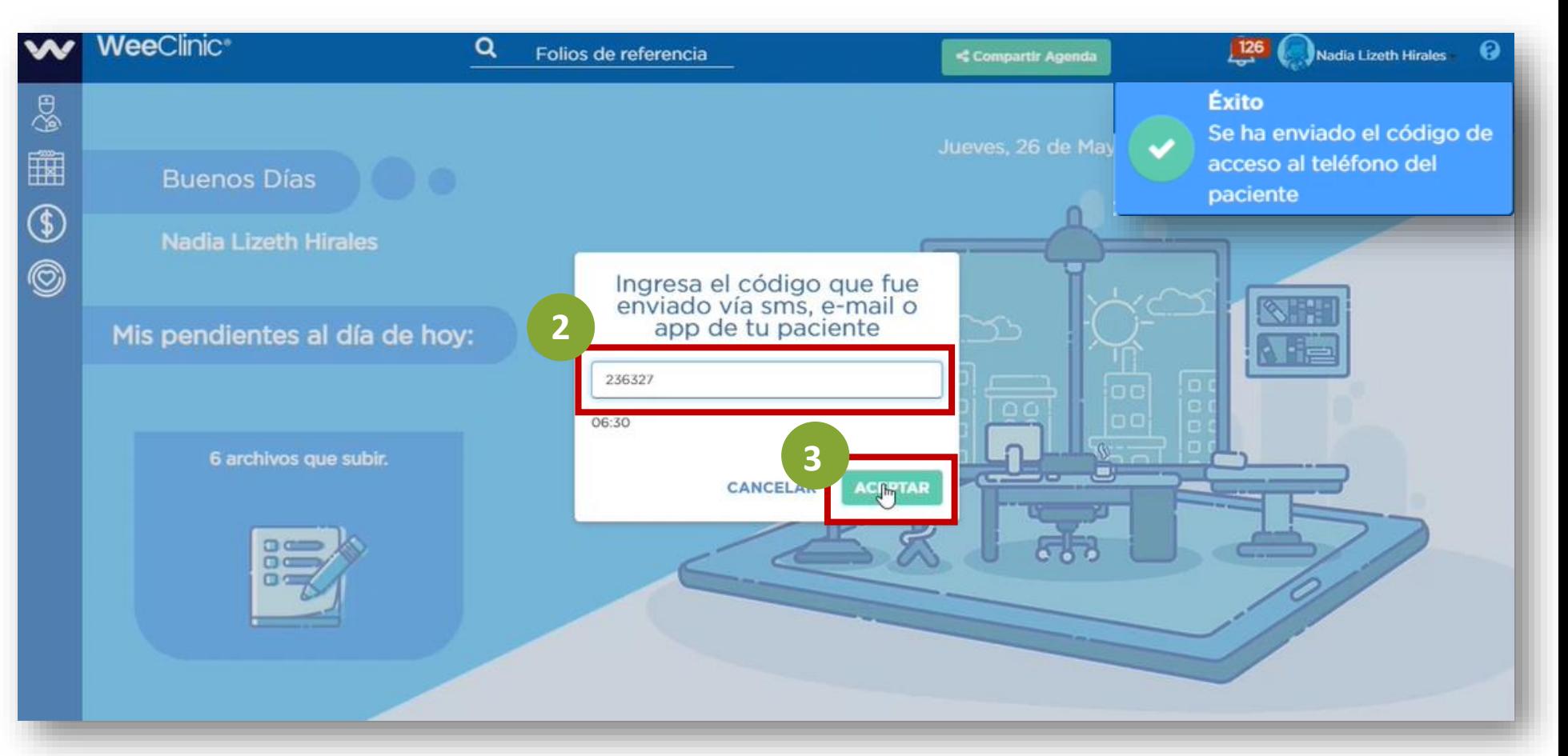

### $\epsilon$ **Pasos de Consulta Preventiva**

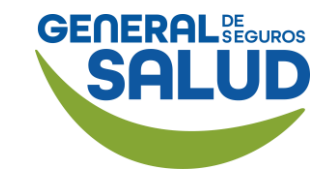

### WeeClinic® despliega la página *Historia clínica del asegurado*

En esta vista podrás visualizar la Historia clínica del Asegurado.

4. Da clic en el botón Consulta de Referencia.

NOTA: La Consulta de Referencia aplica para la atención a través de médicos especialistas o consultas de

Medicina Preventiva.

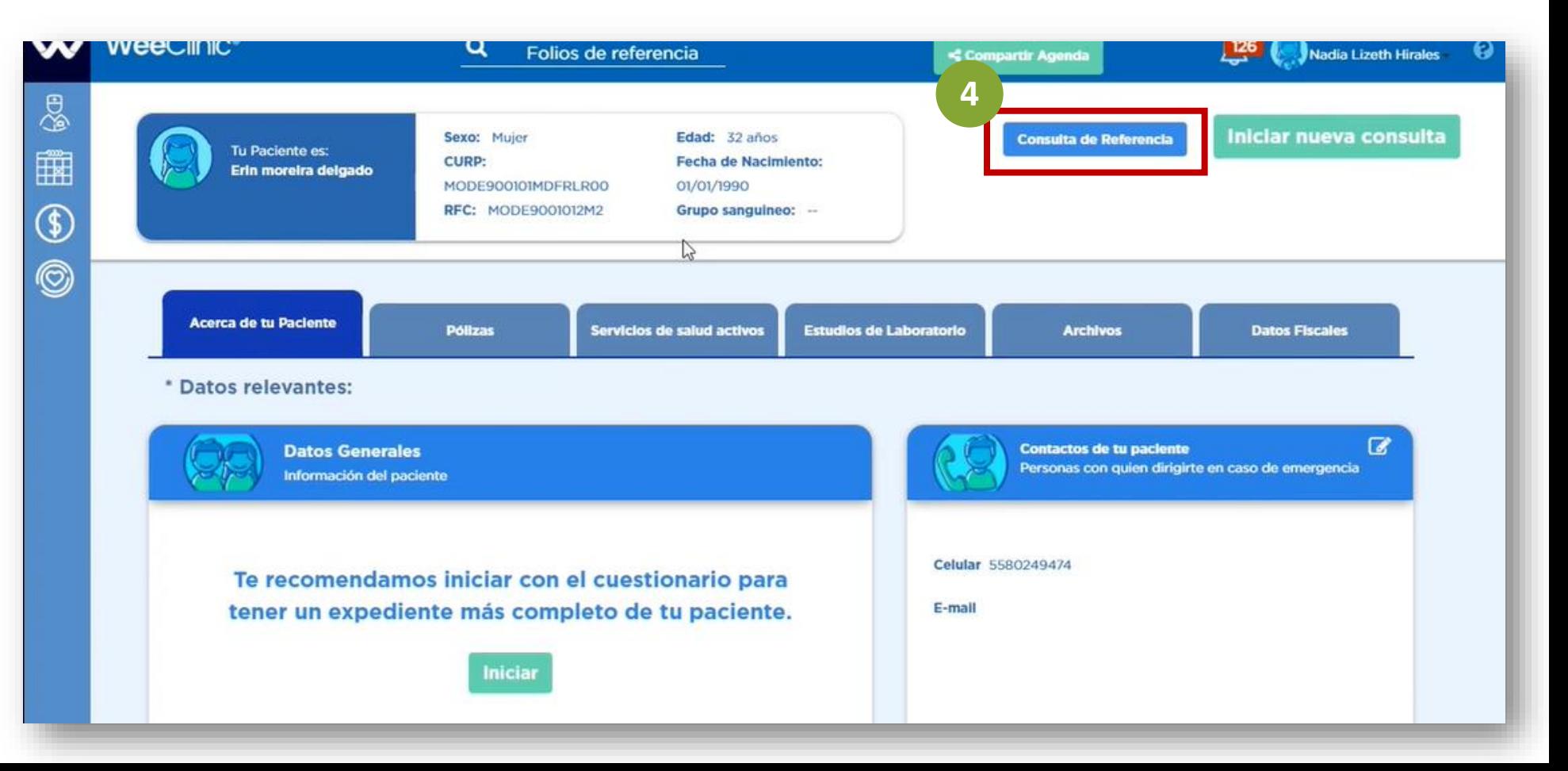

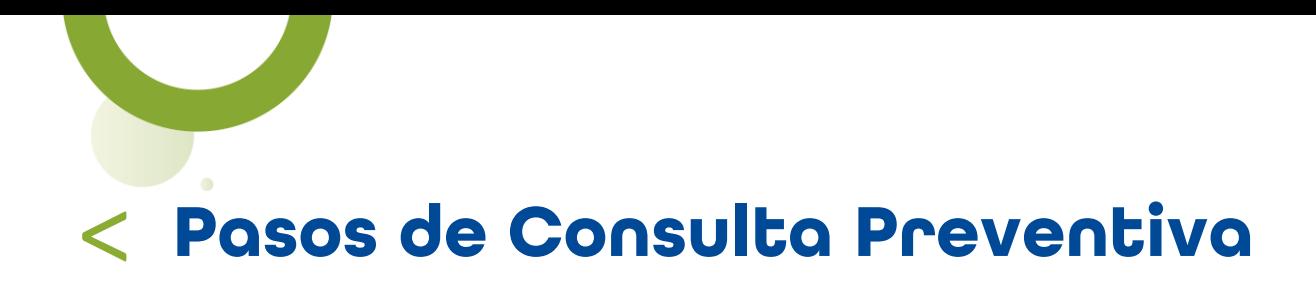

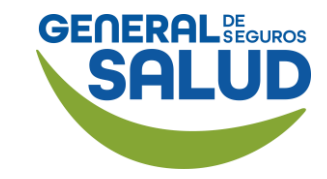

### WeeClinic® despliega la pantalla *Aviso*

5. Ingresa nuevamente el mismo Folio de Medicina Preventiva que utilizaste al inicio.

6. Selecciona guardar

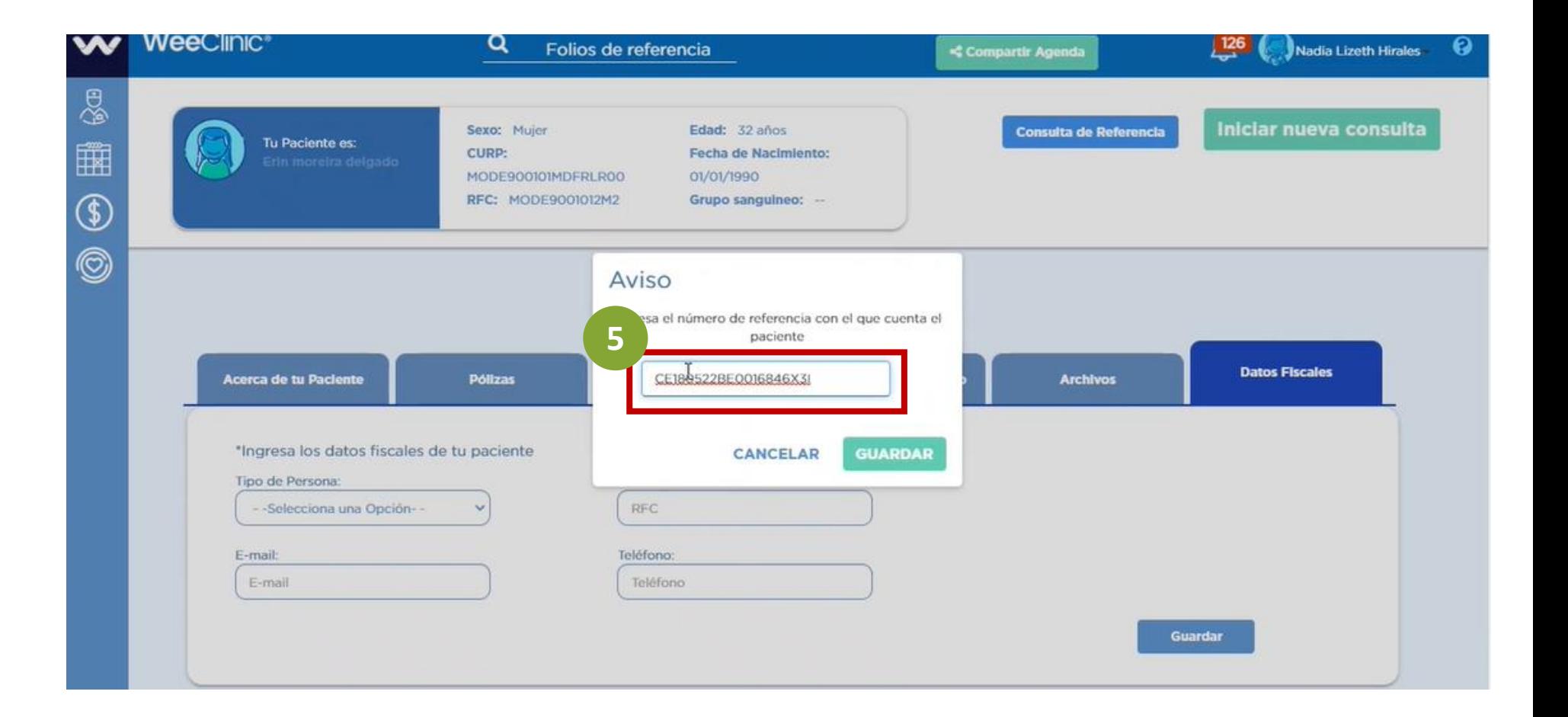

## > **Pasos de Consulta Preventiva**

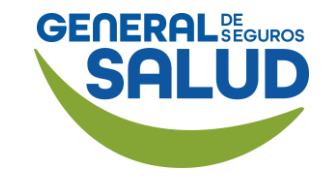

### WeeClinic® despliega la pantalla *Aviso*

7. Selecciona o ingresa la información solicitada:

- **Especialidad** (Médico)
- Motivo de consulta actual
- Financiamiento (Contratante de póliza)
- Convenio (Aseguradora)

### 8. Da clic en Guardar.

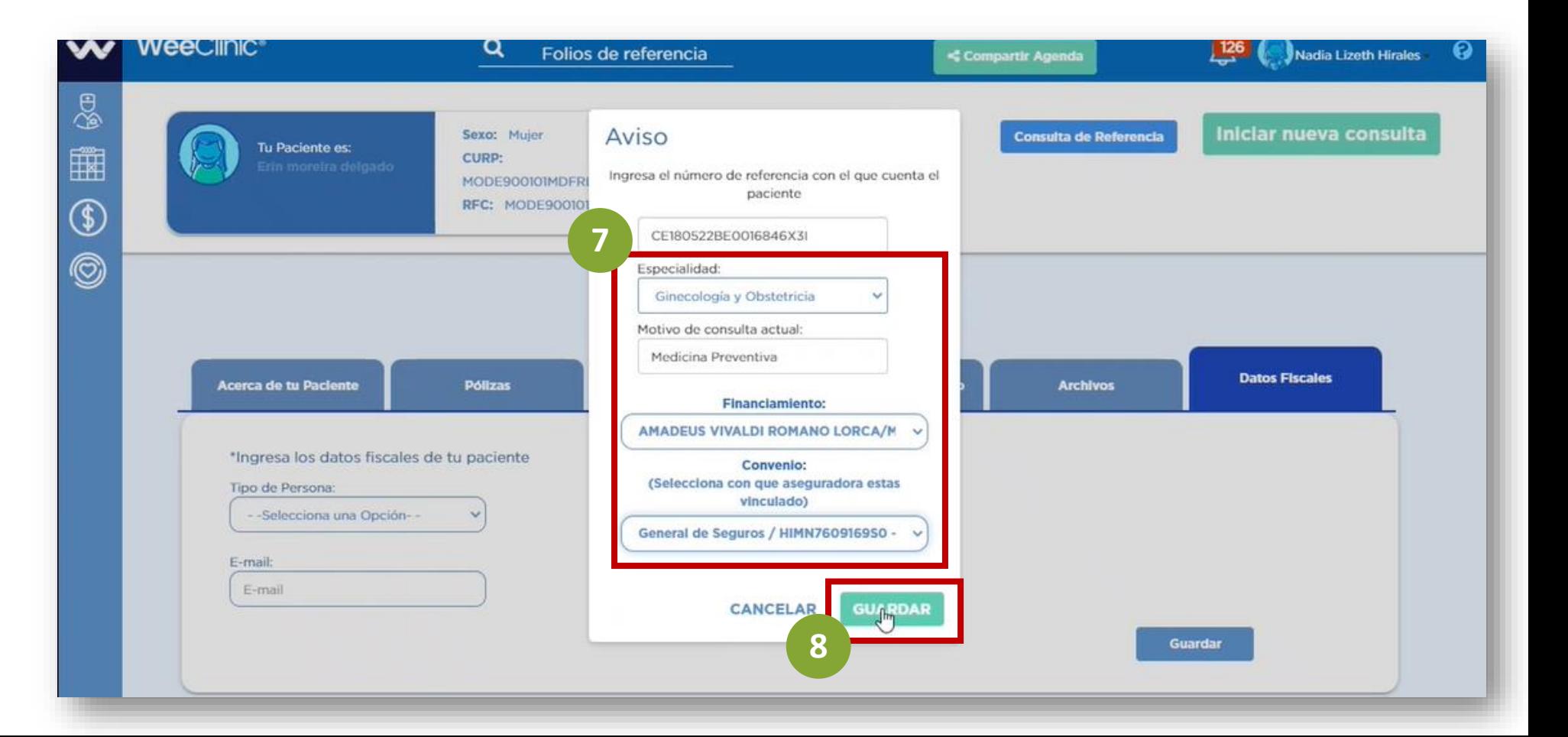

#### $\lt$ **Pasos de Consulta Preventiva**

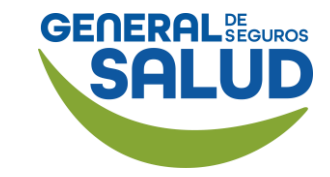

### WeeClinic® despliega la página *Historia clínica del asegurado*

#### **CONSULTA POR 1ERA VEZ**

Cuando sea una consulta por primera vez, la plataforma te direccionará a la pestaña Interrogatorio para iniciar el registro de la historia clínica del paciente.

9.En la pestaña Diagnóstico / Pronóstico / Indicaciones terapéuticas podrás generar órdenes de servicios de recetas.

*(Aplica para aquellas pólizas que tengan la cobertura contratada).*

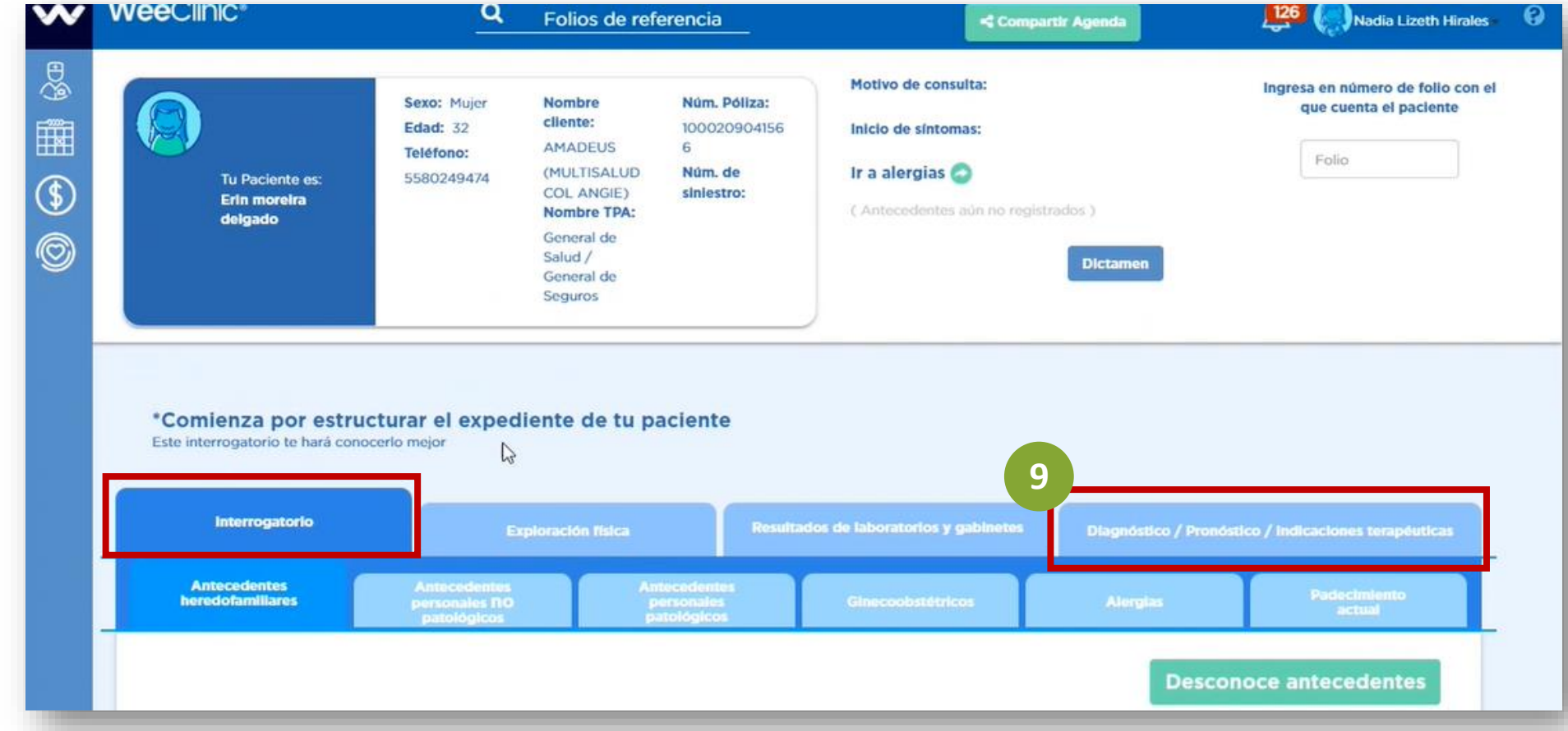

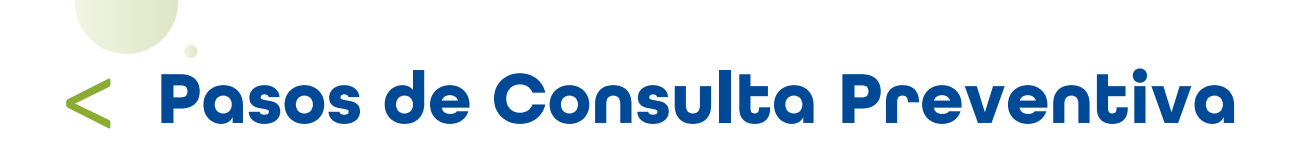

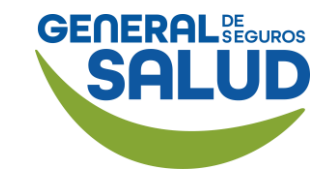

### WeeClinic® despliega la página *Historia clínica del asegurado*

10. Ingresa el Padecimiento actual. **10**

### **SECCIÓN INTERROGATORIO POR APARATOS Y SISTEMAS**

11. Da clic en Editar.

12. Ingresa la información relacionada con el padecimiento actual en el campo correspondiente.

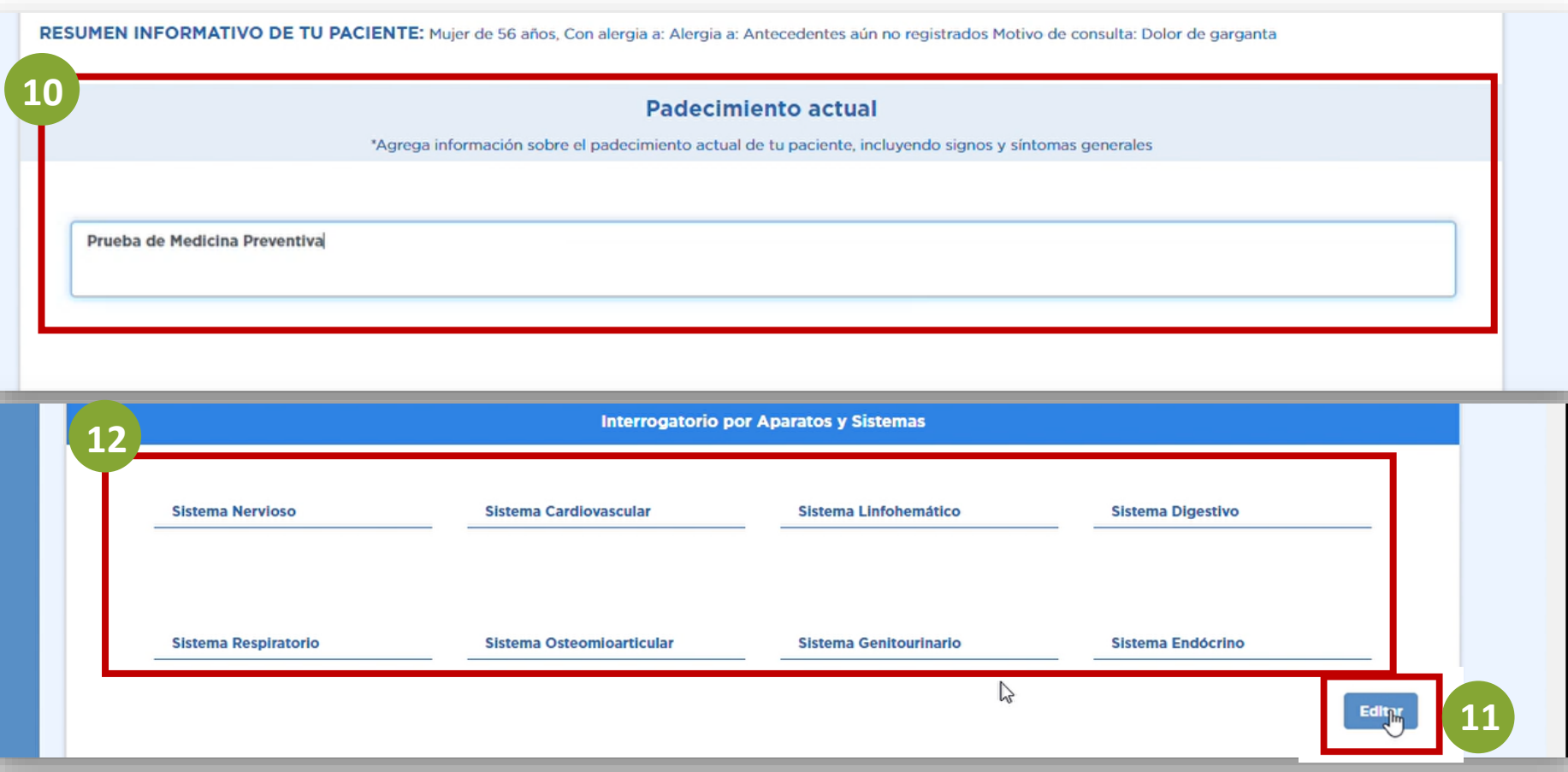

### $\lt$ **Pasos de Consulta Preventiva**

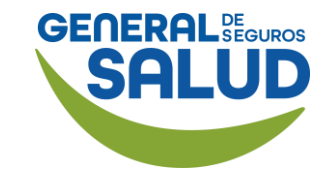

### WeeClinic® despliega la página *Historia clínica del asegurado*

Después de ingresar la información solicitada:

13. Da clic en Guardar.

14. Da clic en Signos vitales para continuar con la sección de Exploración física.

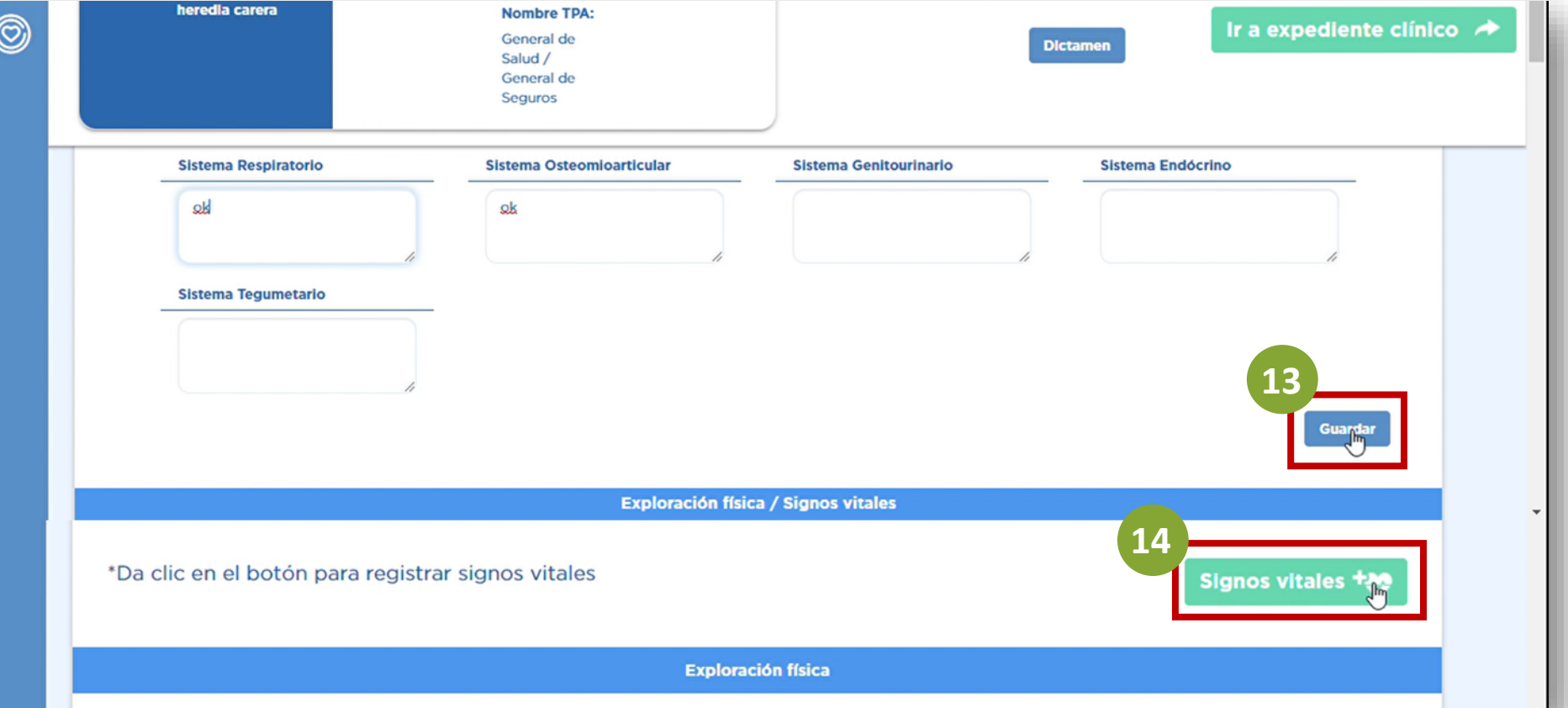

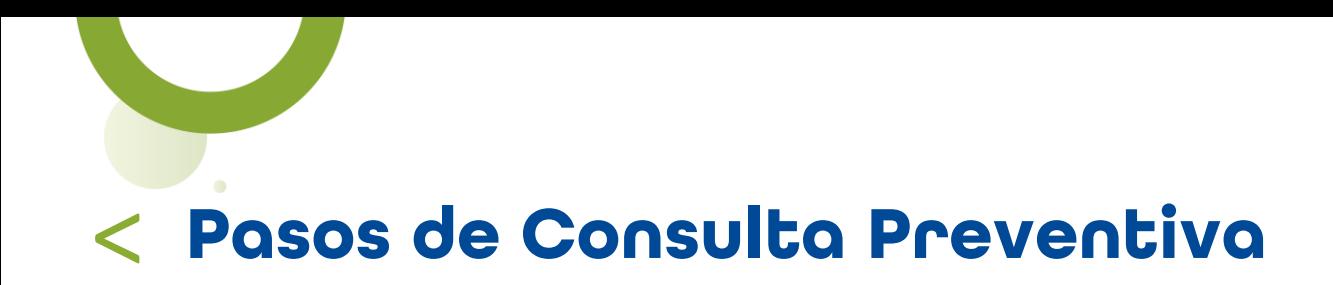

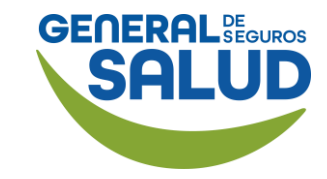

### WeeClinic® despliega la pantalla *Signos Vitales*

15. Ingresa los datos de los signos vitales.

16. Da clic en Registrar.

NOTA: Los datos marcados con \* se deberán de llenar de manera obligatoria, de lo no se continuar.

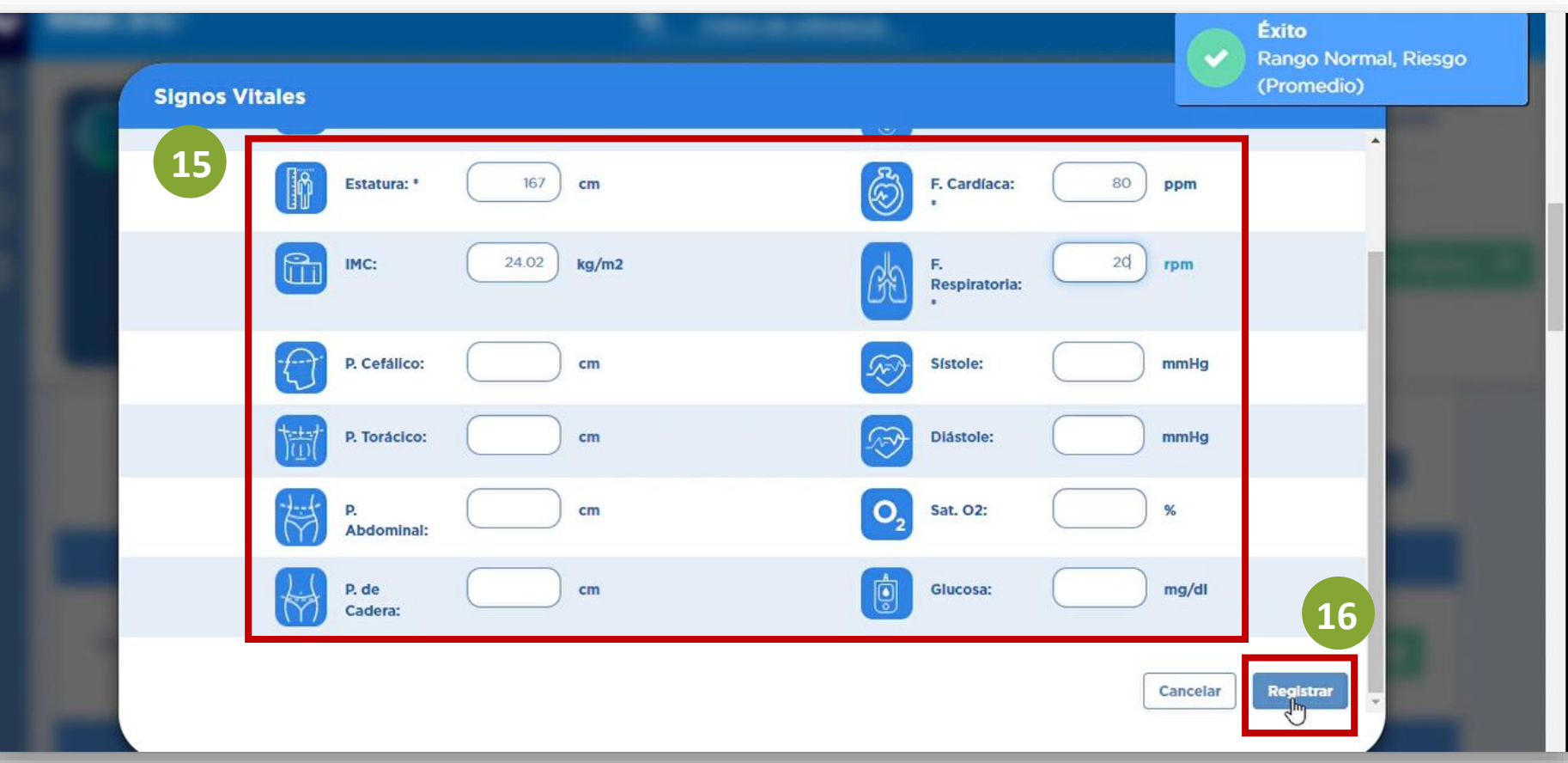

### > **Pasos de Consulta Preventiva**

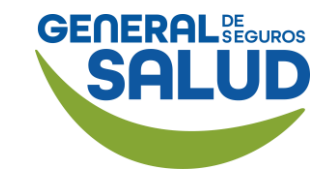

### WeeClinic® despliega la página *Historia clínica del asegurado*

**SECCIÓN EXPLORACIÓN FÍSICA**

Deberá de ser llenada por completo para avanzar.

17. Da clic en Editar, para<br>ingresar la información ingresar la solicitada.

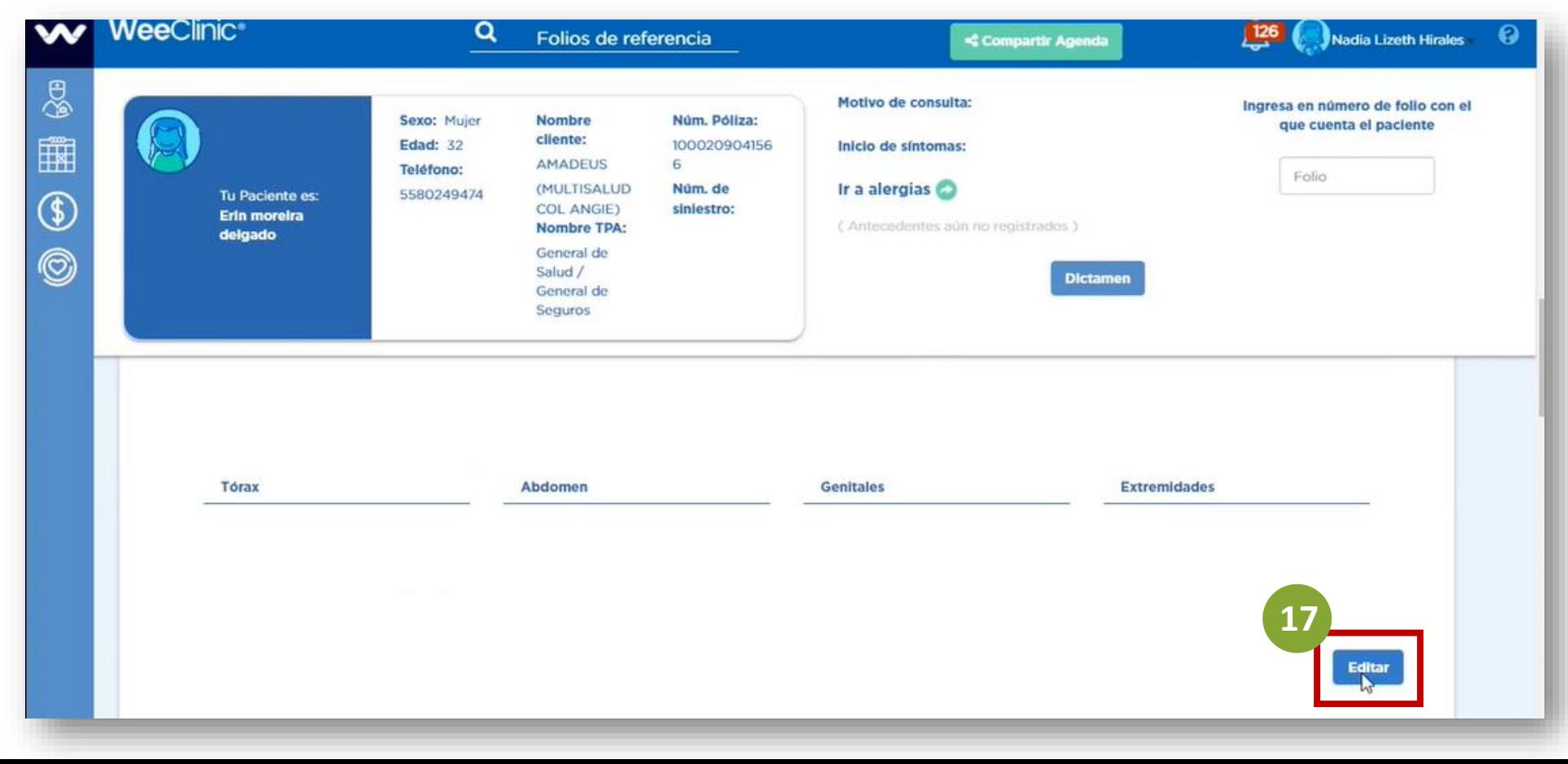

### > **Pasos de Consulta Preventiva**

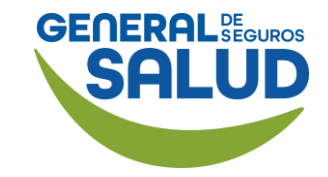

### WeeClinic® despliega la página *Historia clínica del asegurado*

18. Da clic en Guardar.

La Causa de Atención para General de Salud, registra en automático la opción Prevención.

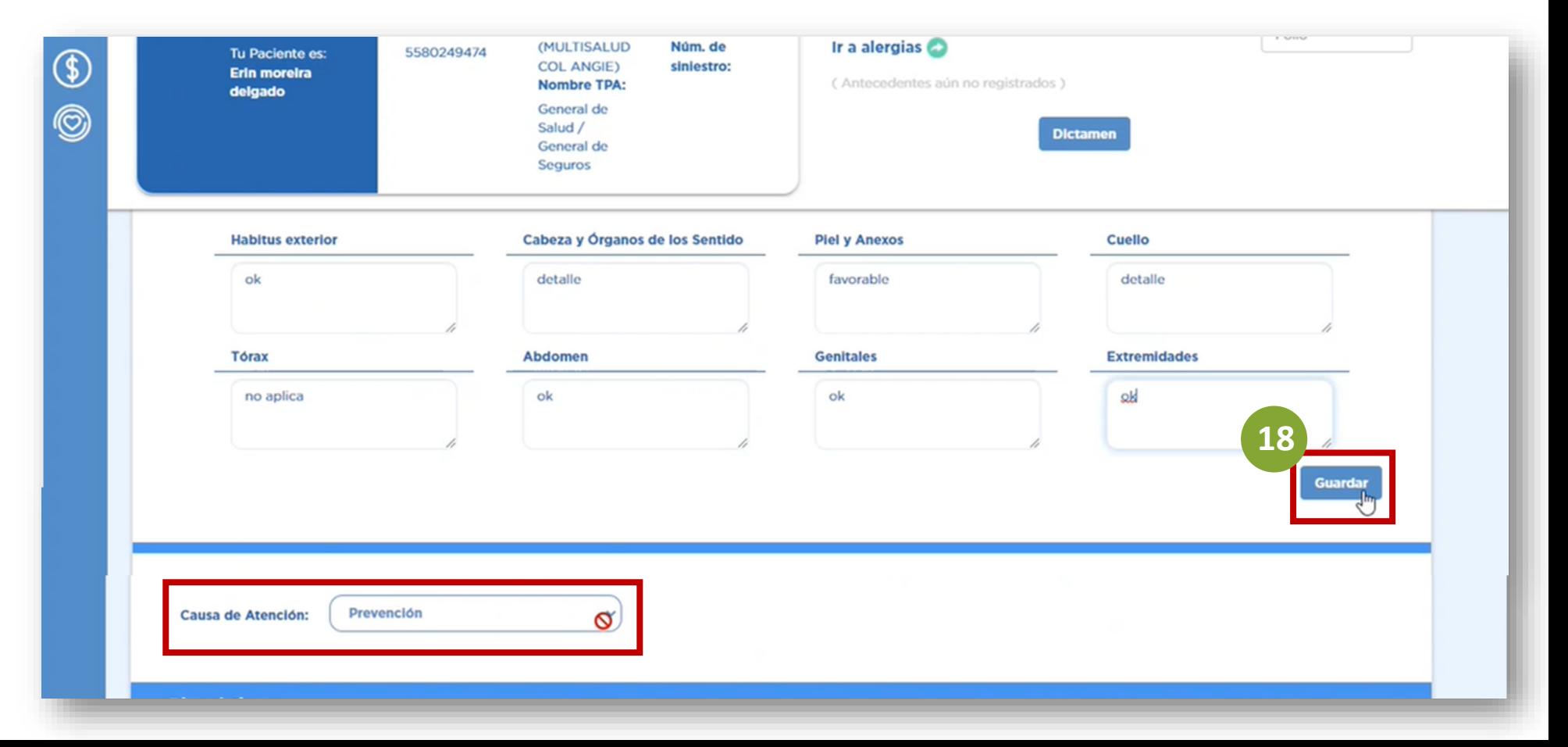

### $\epsilon$ **Pasos de Consulta Preventiva**

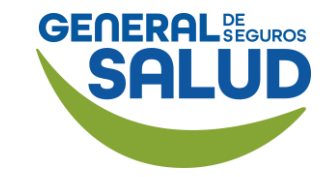

### WeeClinic® despliega la página *Historia clínica del asegurado*

### **SECCIÓN DIAGNÓSTICO**

19. Busca y selecciona el diagnóstico correspondiente.

En caso de ausencia de enfermedad, ingresa el código Z000.

NOTA: Puedes registrar tantos diagnósticos como sean necesarios.

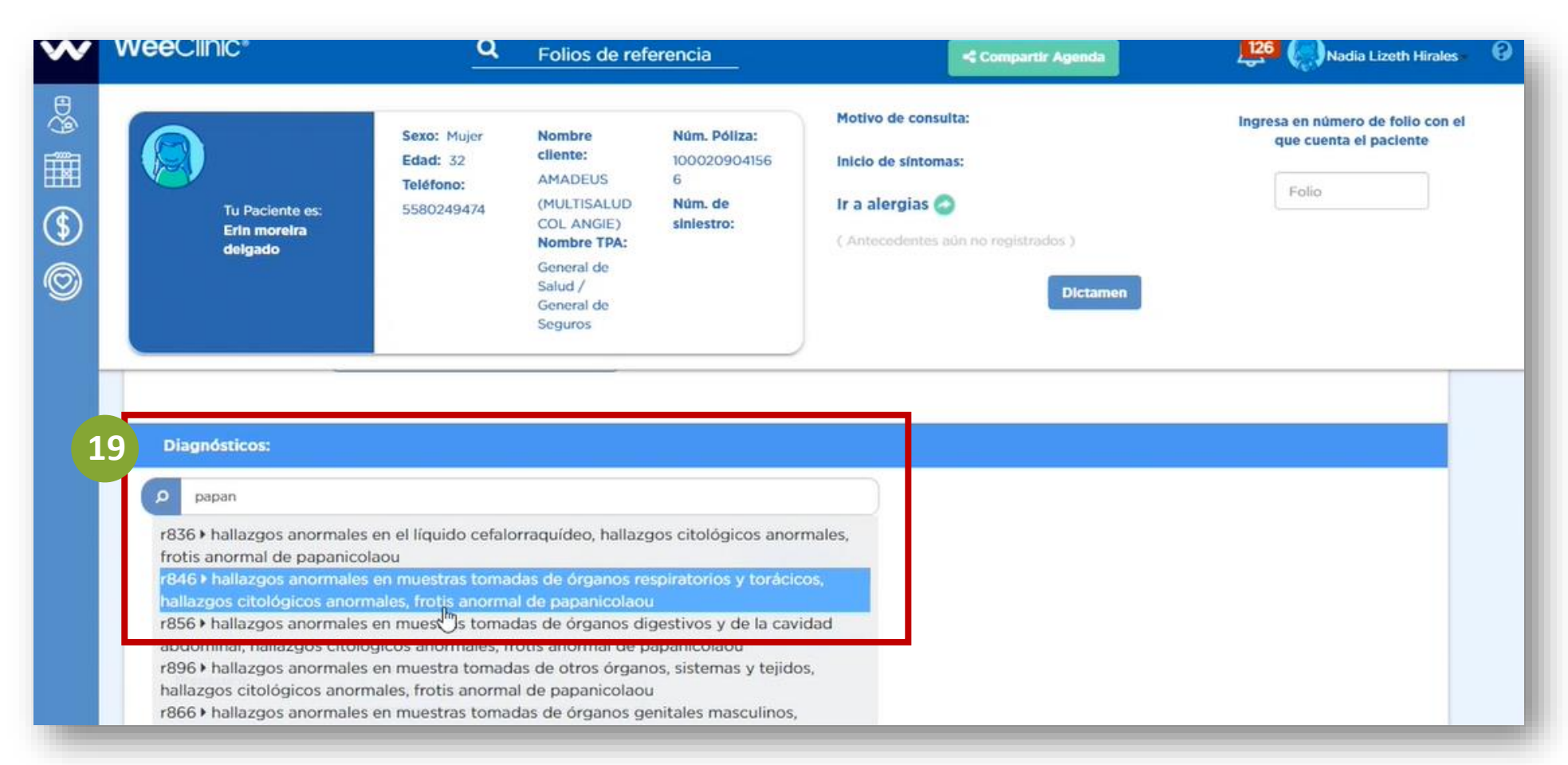

### $\lt$ **Pasos de Consulta Preventiva**

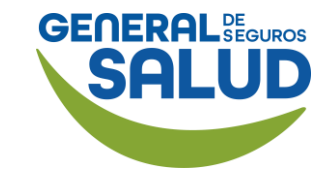

### WeeClinic® despliega la pantalla *Diagnóstico*

20. Ingresa la información solicitada:

- Tipo de diagnóstico
- Tipo de padecimiento
- Detalle
- Fecha de inicio de síntomas

21. Da clic en Registrar para guardar y continuar con la atención.

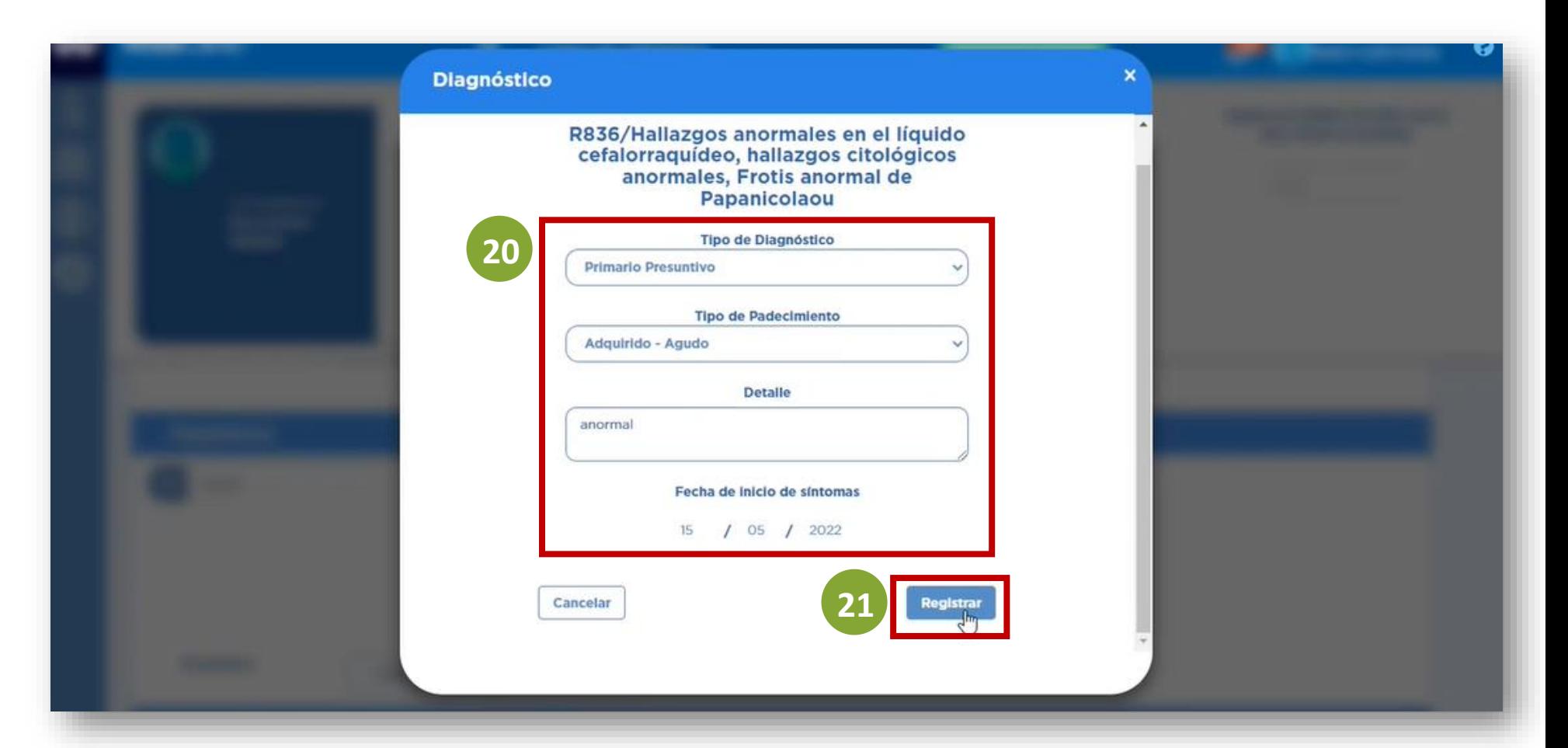

### > **Pasos de Consulta Preventiva**

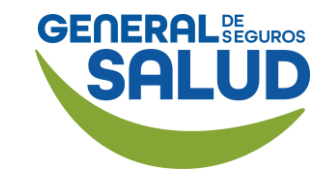

### WeeClinic® despliega la página *Historia clínica del asegurado*

22. Selecciona la opción deseada para el campo Pronóstico.

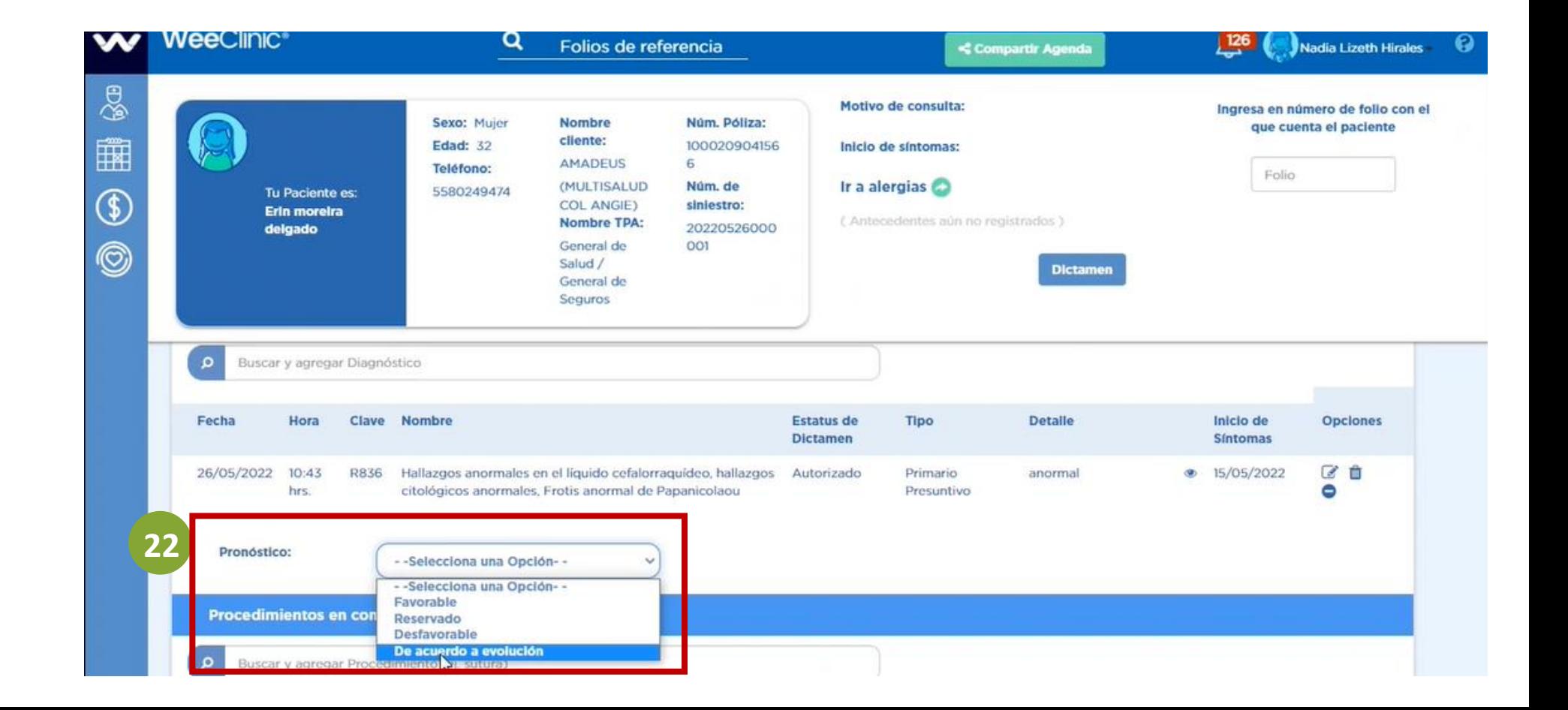

#### $\epsilon$ **Pasos de Consulta Preventiva**

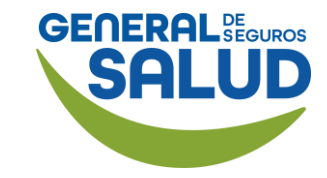

### WeeClinic® despliega la página *Historia clínica del asegurado*

23. Ingresa el Folio de Estudios Ordenados o Procedimientos que viene en la Orden de Servicio de Medicina.

**SECCIÓN PROCEDIMIENTOS EN CONSULTORIO**

Presiona la tecla Tabulador de tu teclado (Tab ↹) para registrarlo.

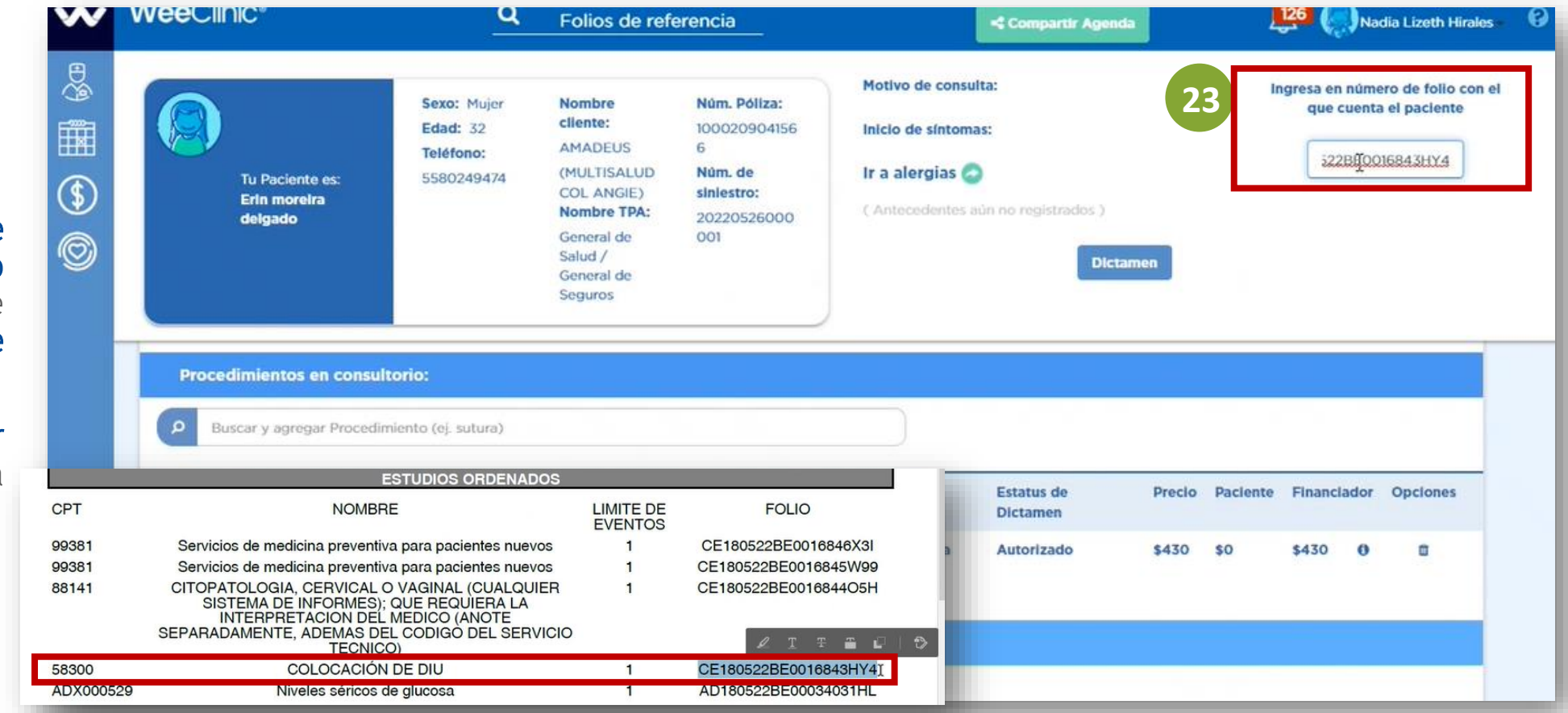

### > **Pasos de Consulta Preventiva**

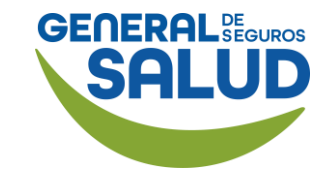

### WeeClinic® despliega la página *Historia clínica del asegurado*

### SERVICIOS REFERIDOS

Se entiende por Servicios Referidos: Laboratorios, gabinetes y consultas con especialistas.

### 24. Ingresa el nombre del servicio y selecciona,

*(Aplica en caso de tener la cobertura contratada).*

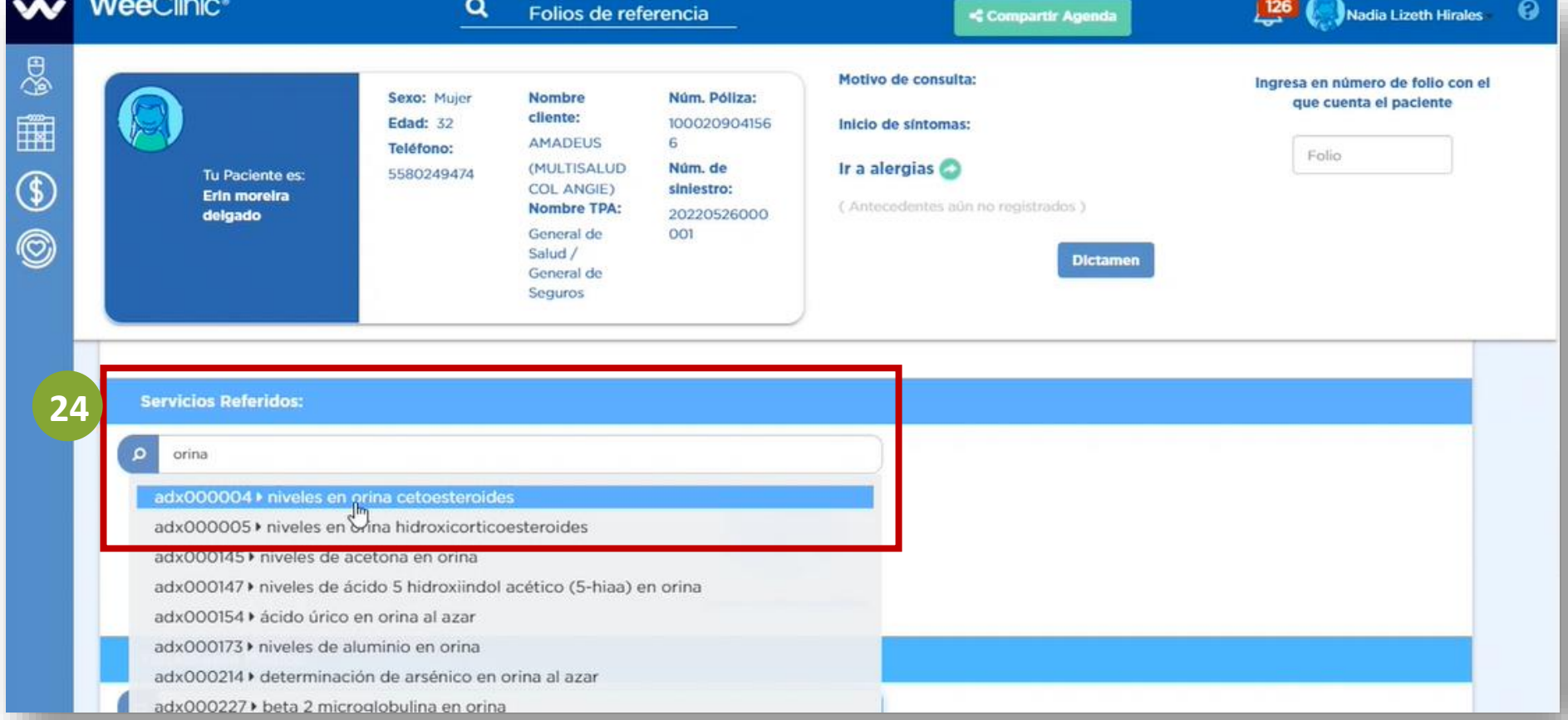

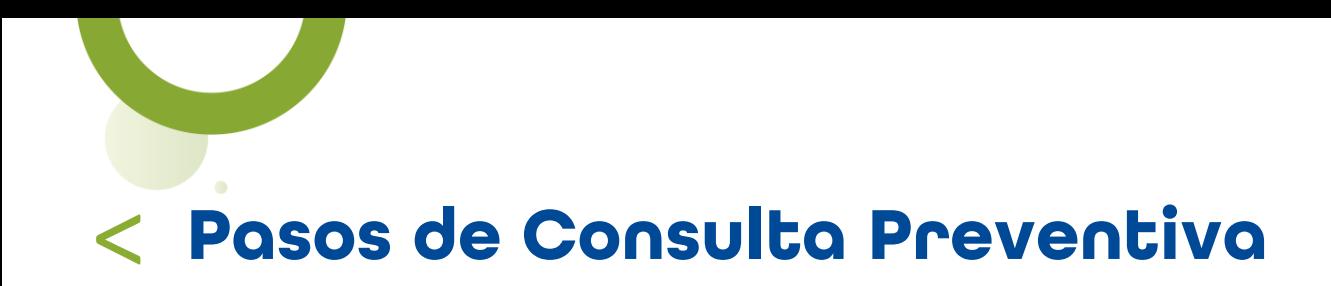

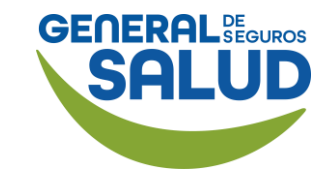

### WeeClinic® despliega la pantalla *Servicios referidos*

25. Ingresa la información solicitada:

- Diagnóstico al procedimiento
- Prioridad
- Observaciones

26. Da clic en Registrar para guardar la información y continuar.

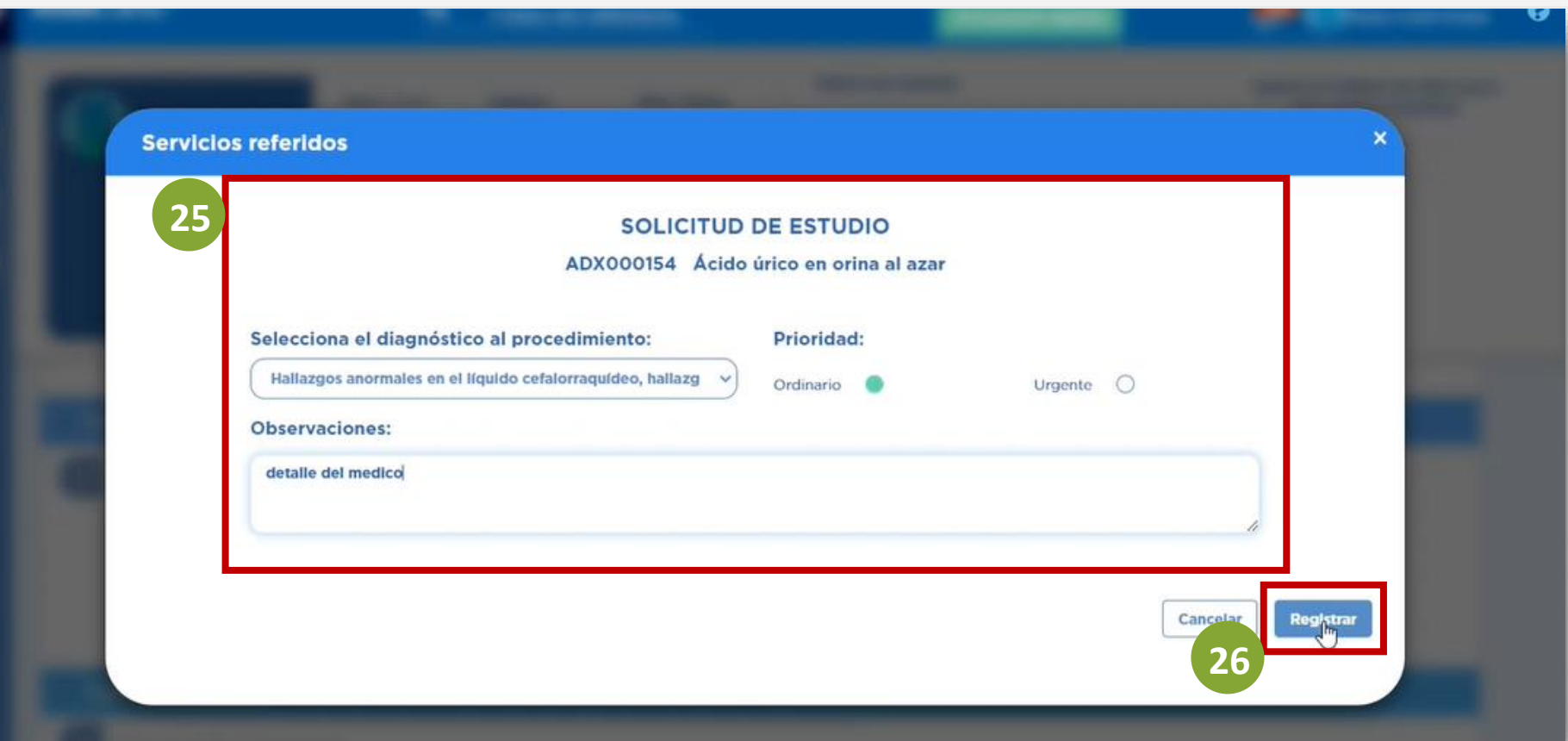

### > **Pasos de Consulta Preventiva**

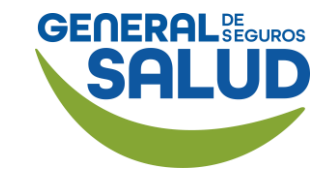

### WeeClinic® despliega la página *Historia clínica del asegurado*

**SECCIÓN TRATAMIENTO MÉDICO**

27. Busca y selecciona el medicamento a prescribir (puedes registrar la sal activa o patente)

*(Aplica en caso de tener la cobertura contratada).*

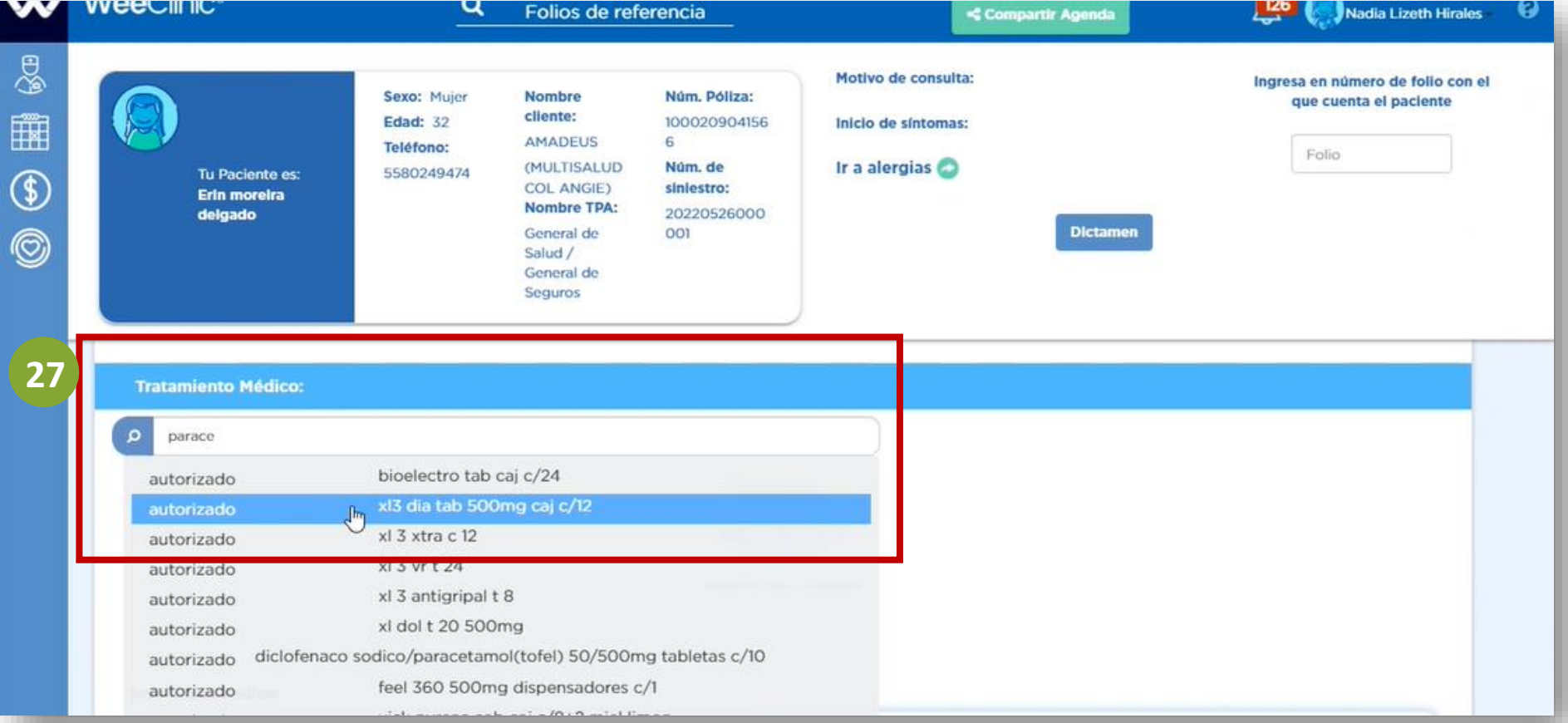

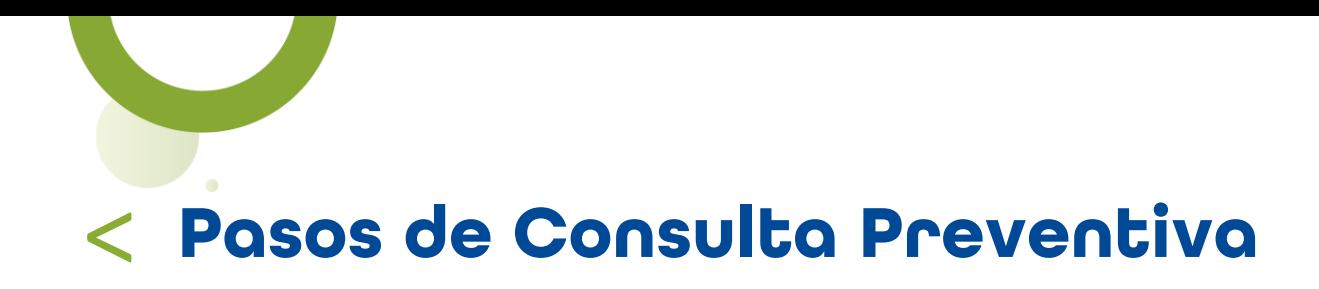

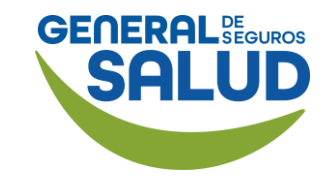

### WeeClinic® despliega la pantalla *Agregar medicamento*

28. Ingresa la información solicitada.

29. Si es necesario, da clic en Agregar más medicamento

30. Da clic en Registrar para guardar la información.

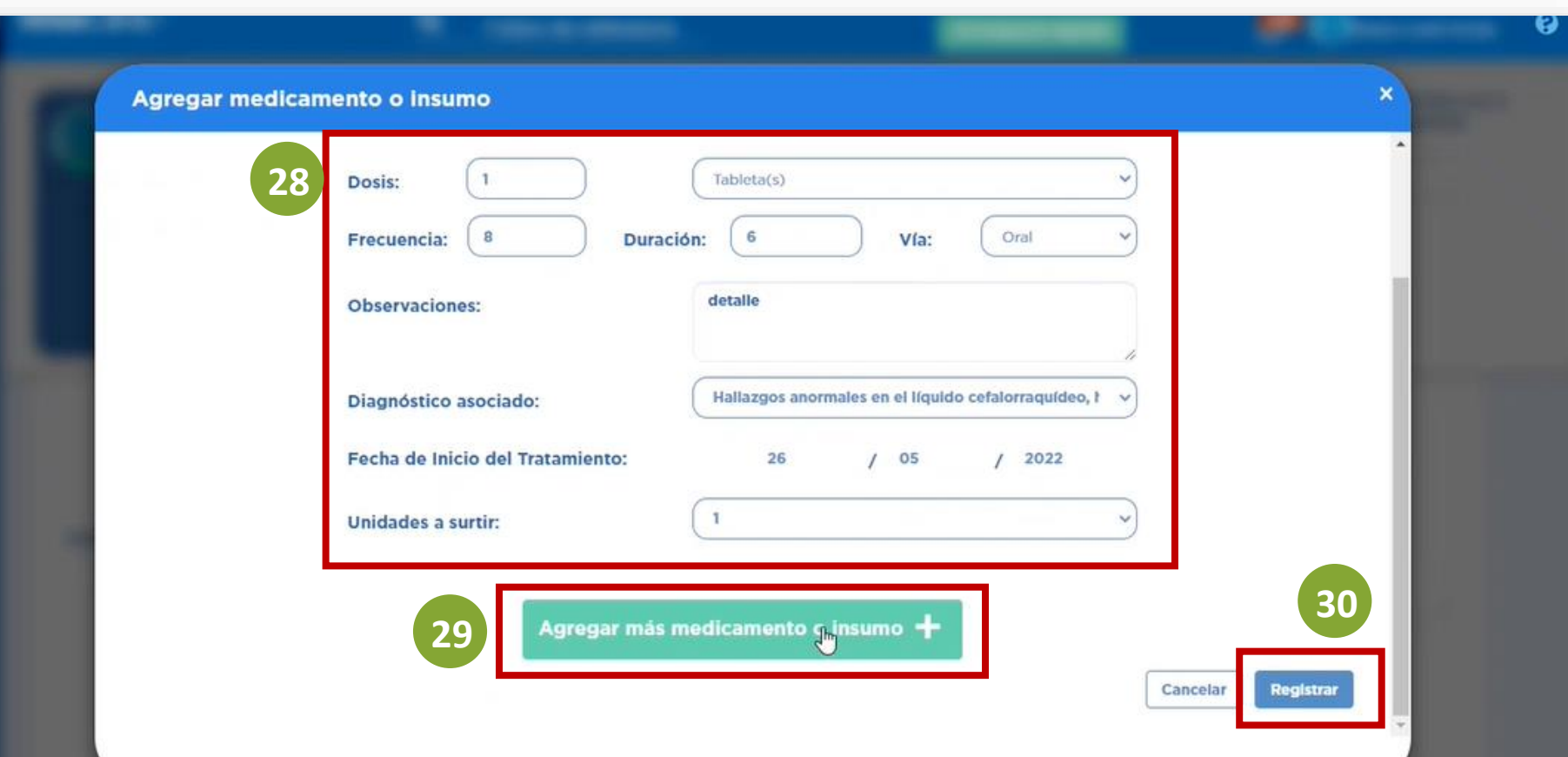

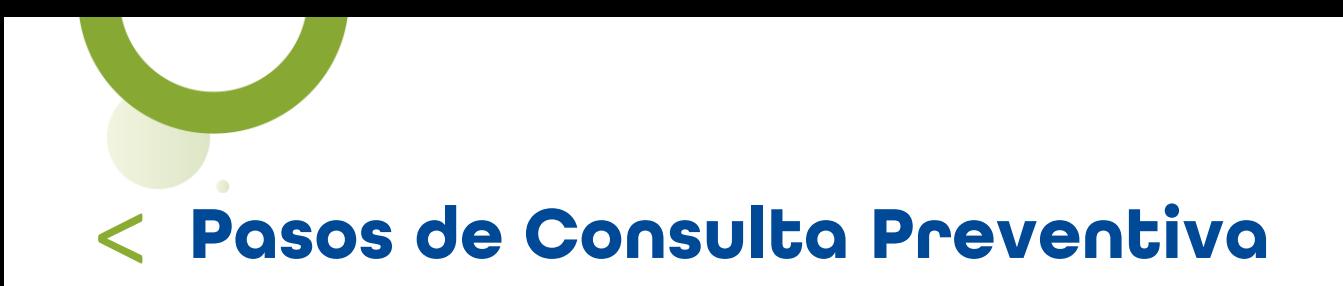

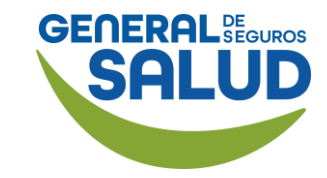

### WeeClinic® despliega la pantalla *Aviso*

**31.** Da clic en **Aceptar** si el número de unidades a surtir es correcto.

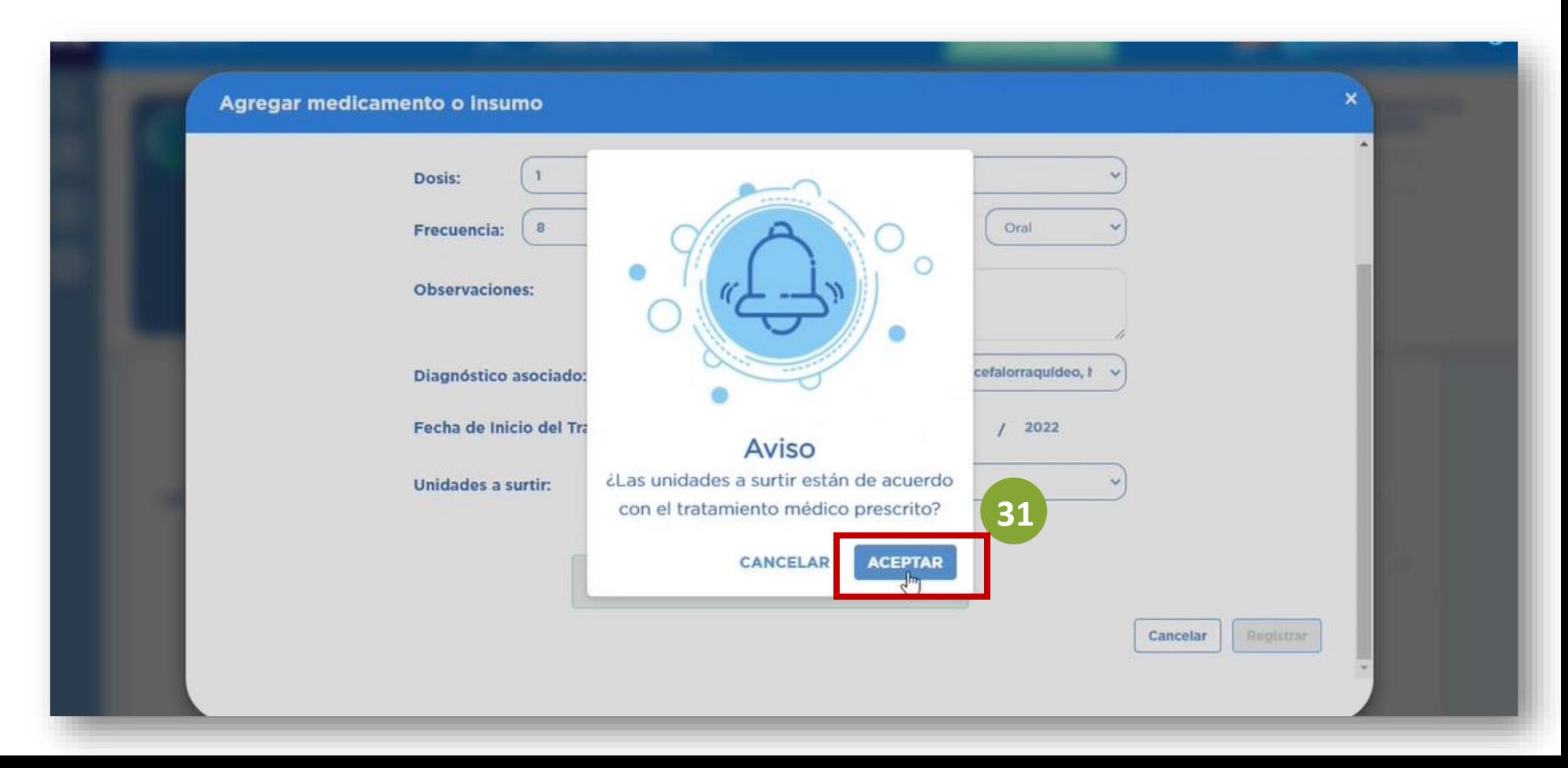

#### $\lt$ **Pasos de Consulta Preventiva**

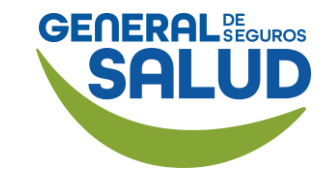

### WeeClinic® despliega la página *Historia clínica del asegurado*

32. Ingresa las Indicaciones Médicas que deberá de seguir el Asegurado.

33. Da clic en el botón Terminar consulta.

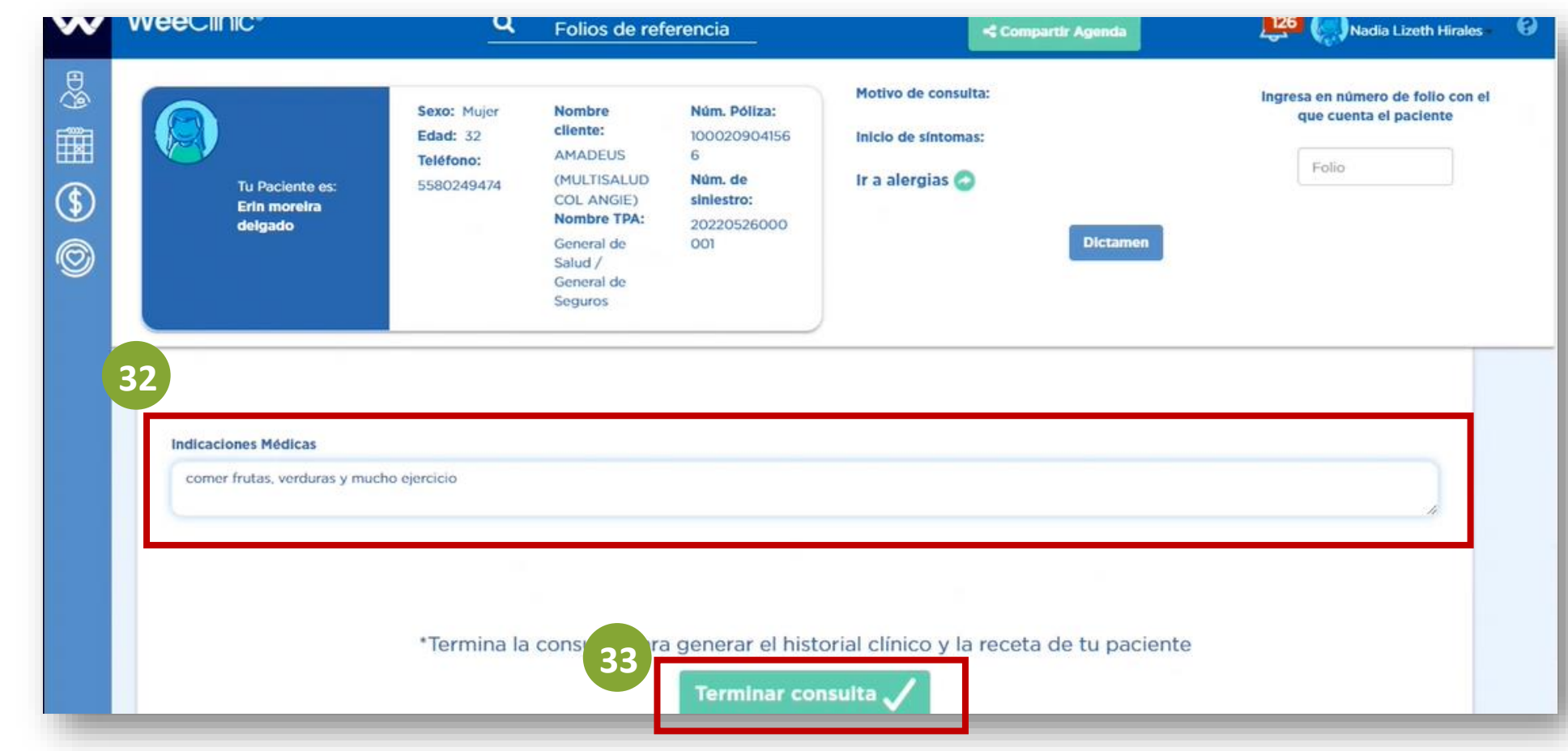

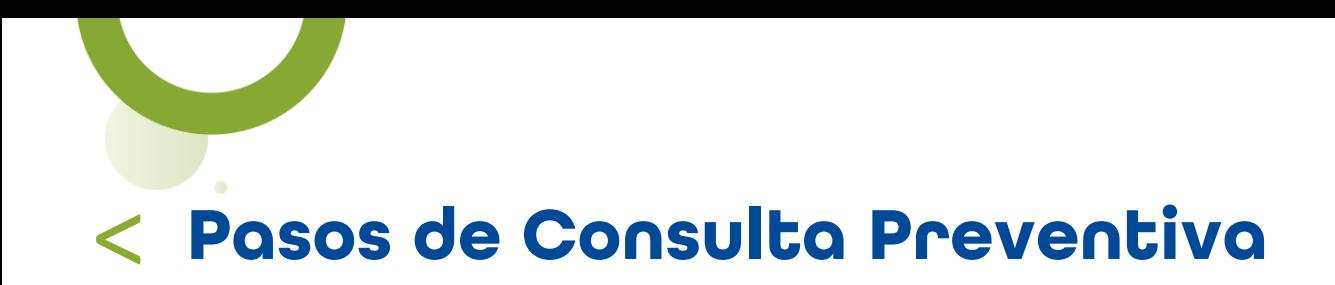

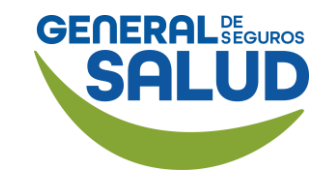

### WeeClinic® despliega la pantalla *Firmar Consulta*

Se procede a generar una Nota médica, órdenes de servicios, recetas y/o referencias según aplique.

34. Da clic en Firmar.

35. Si estás de acuerdo con la información da clic en Aceptar.

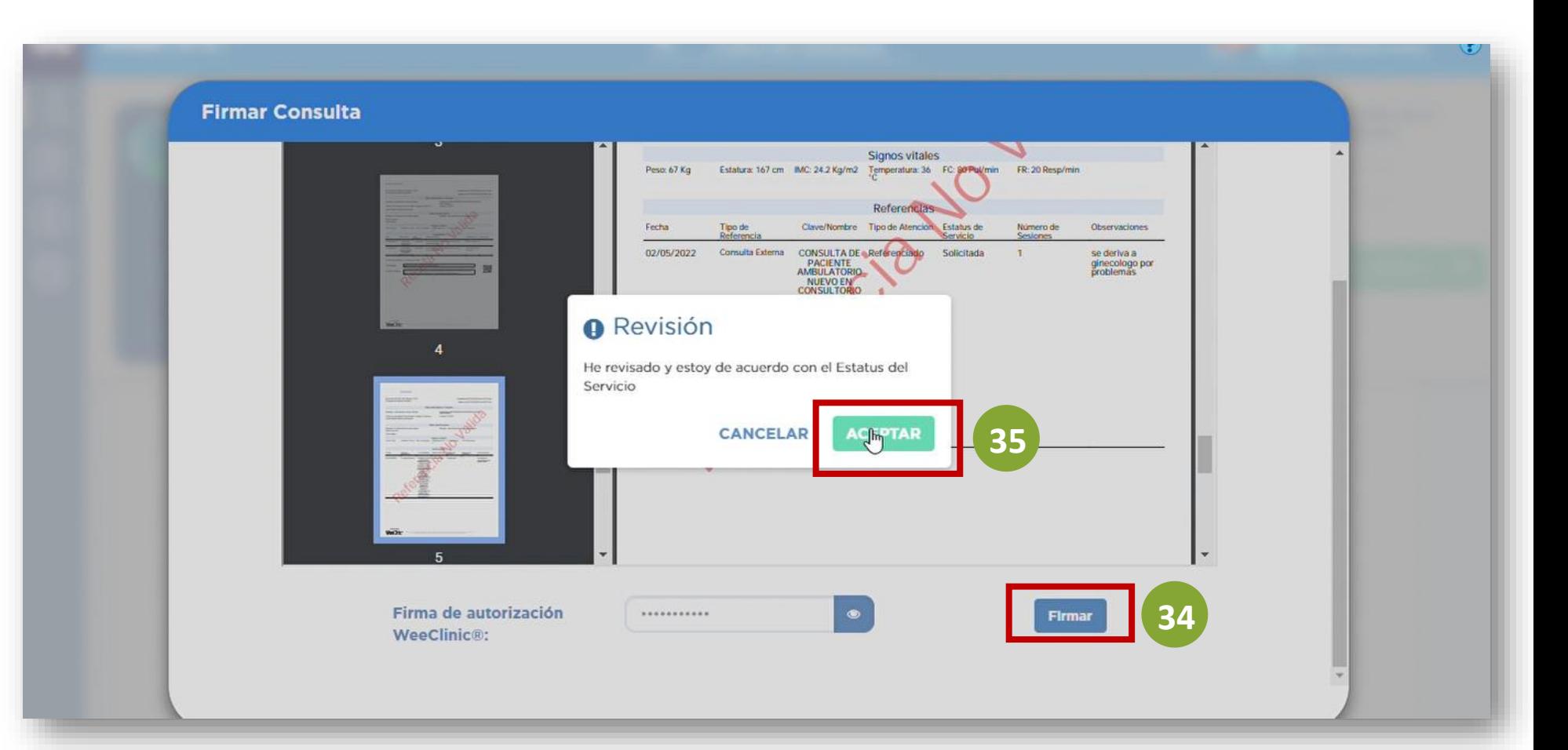

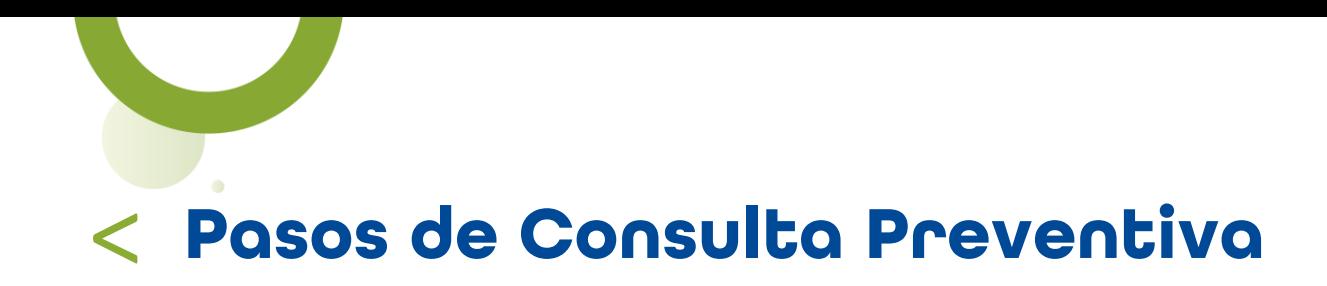

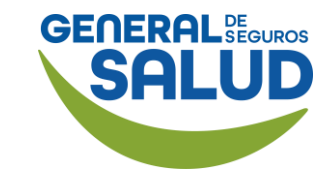

### WeeClinic® despliega la pantalla *Imprime el historial clínico y/o receta*

36. Para finalizar la consulta, da clic en Salir.

NOTA: En caso de ser un medicamento controlado, es necesario imprimir la receta y firmarla por temas de la farmacia.

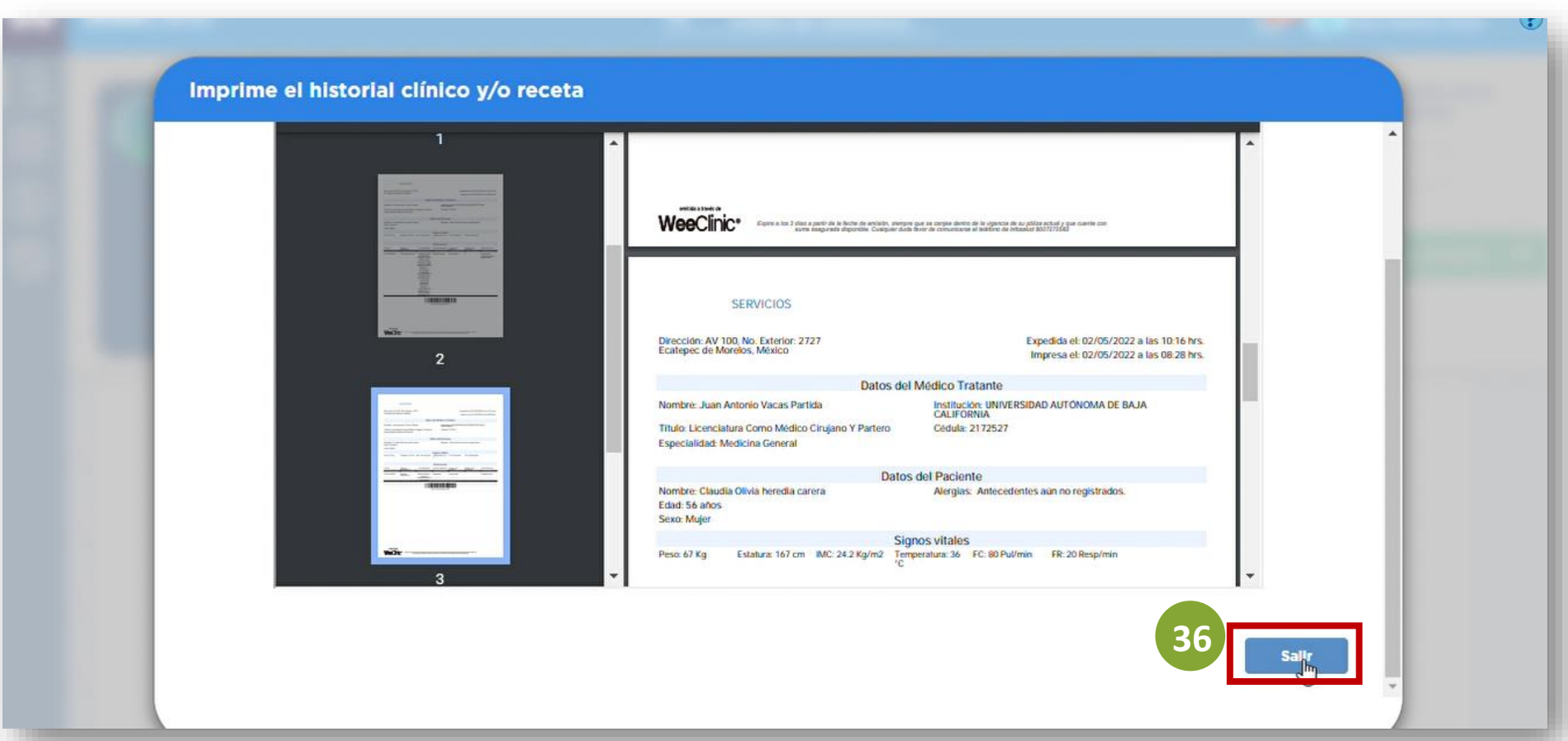

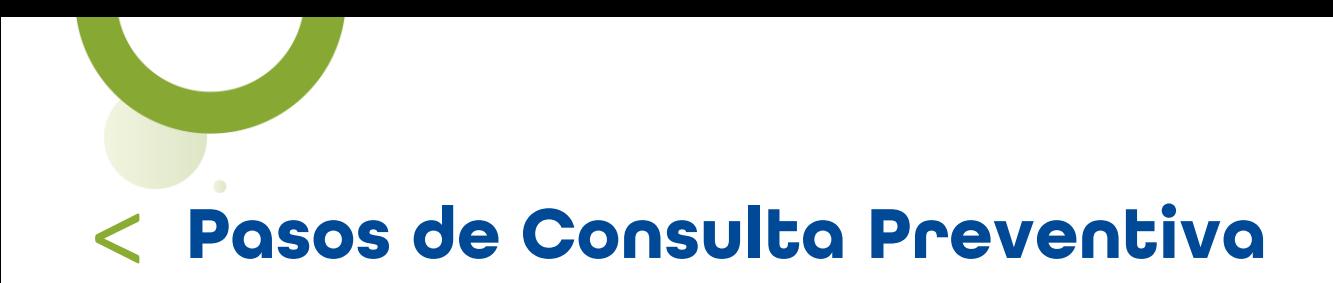

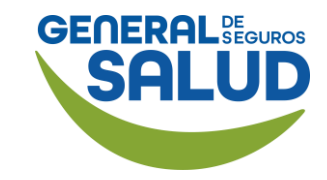

### WeeClinic® despliega la pantalla *Agendar consulta*

Puedes agendar una consulta subsecuente, ingresando la fecha y horario de la nueva consulta.

37. Da clic en el botón Cancelar para finalizar la atención.

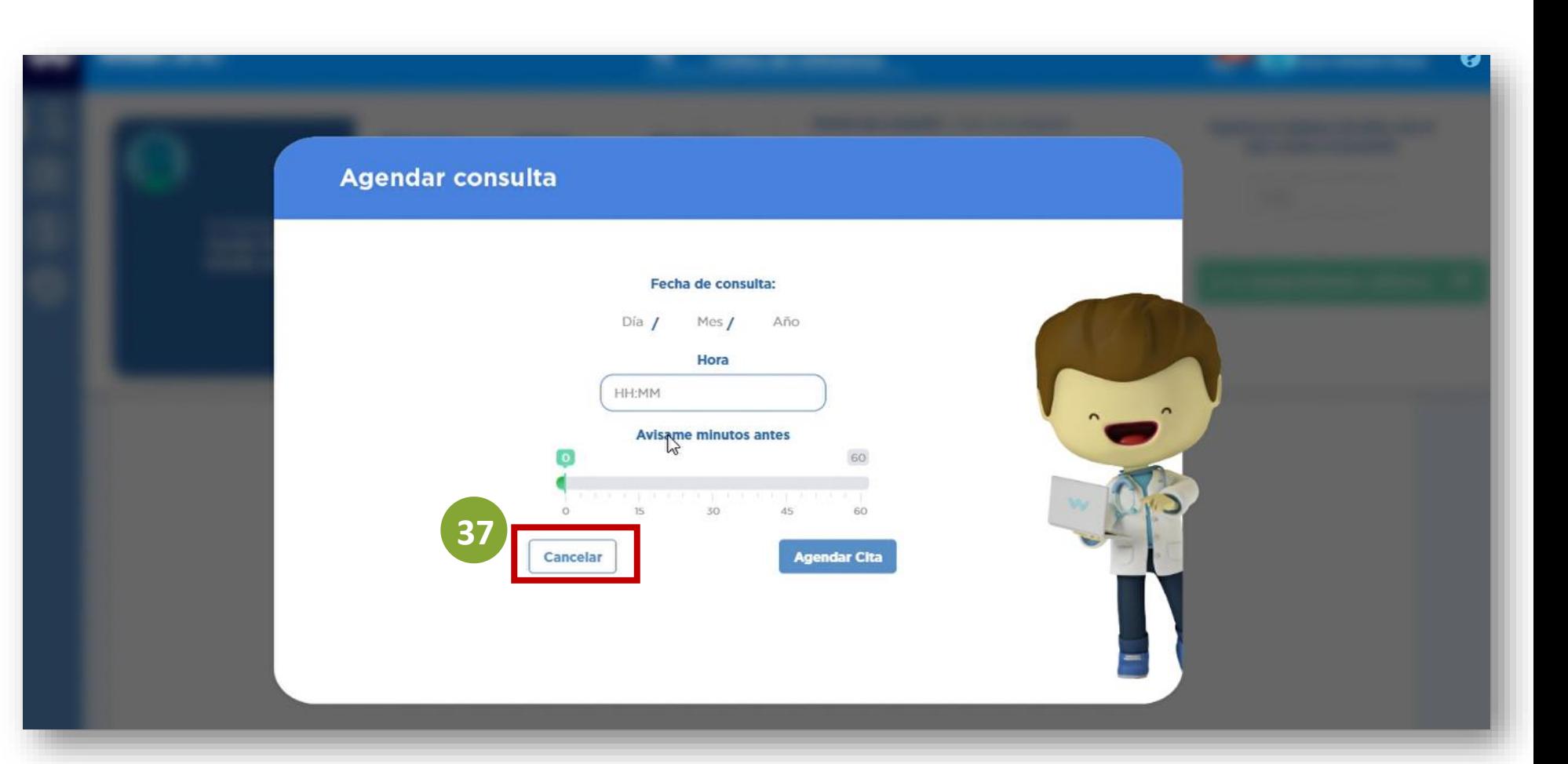

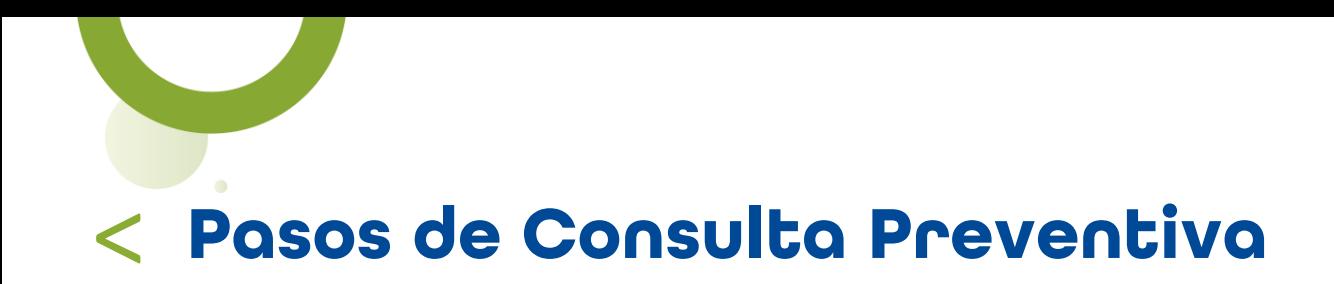

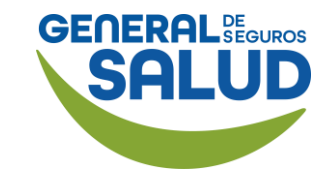

### WeeClinic® despliega la pantalla *Consulta terminada*

38. Da clic en el botón Salir.

-Revisa el pago total por los servicios de la consulta.

-No se incluye el pago del paciente, ya que en Consulta Preventiva no aplica.

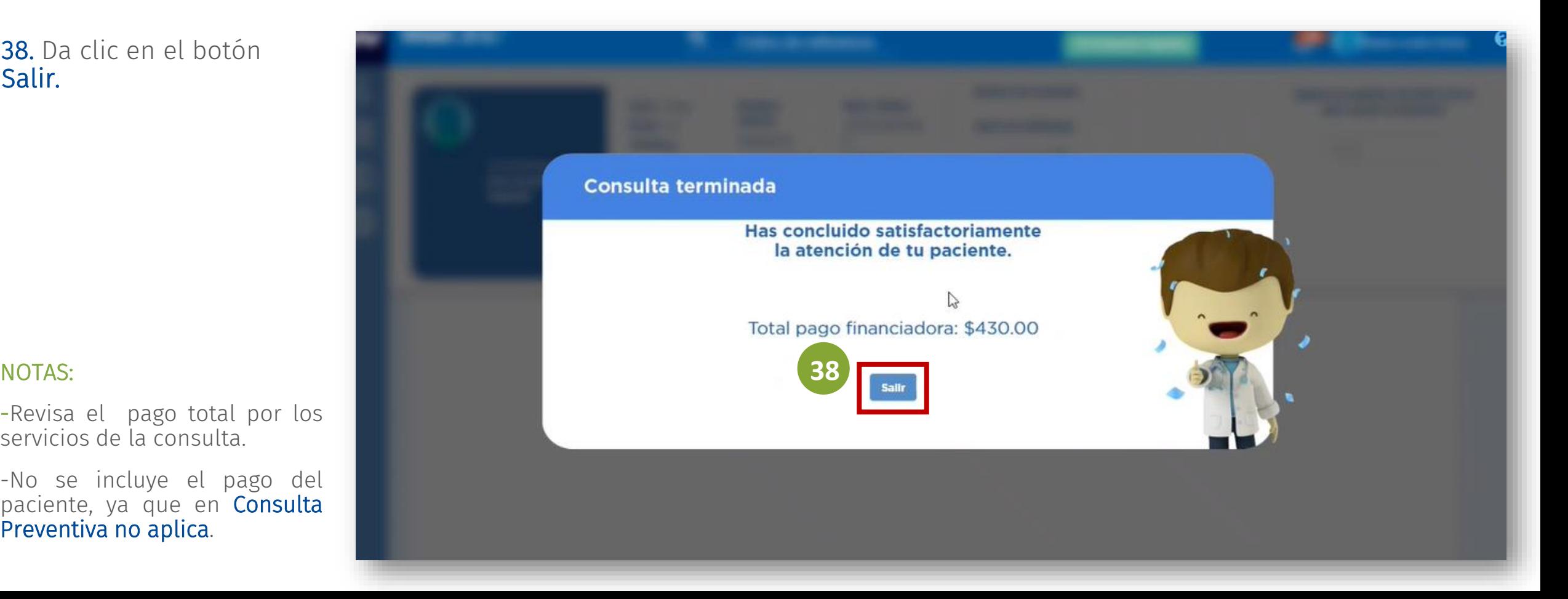

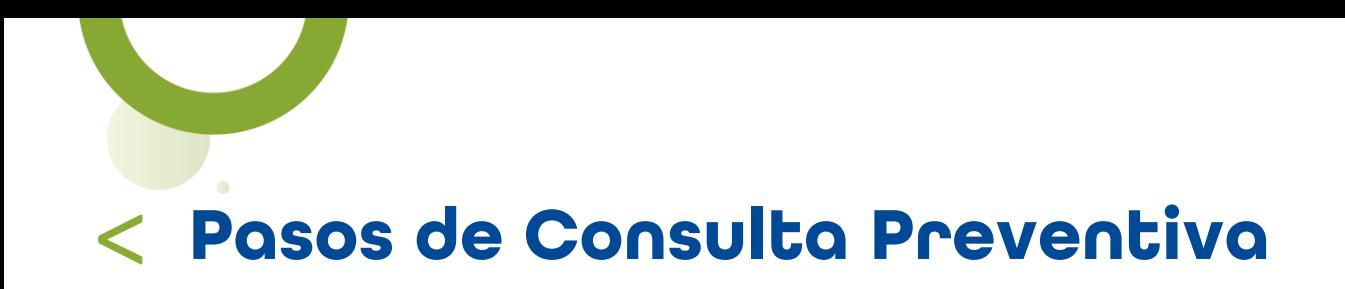

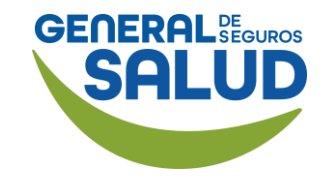

### Página *Inicio de* **WeeClinic®**

Esos son los pasos que deberás de realizar para las Consultas Preventivas.

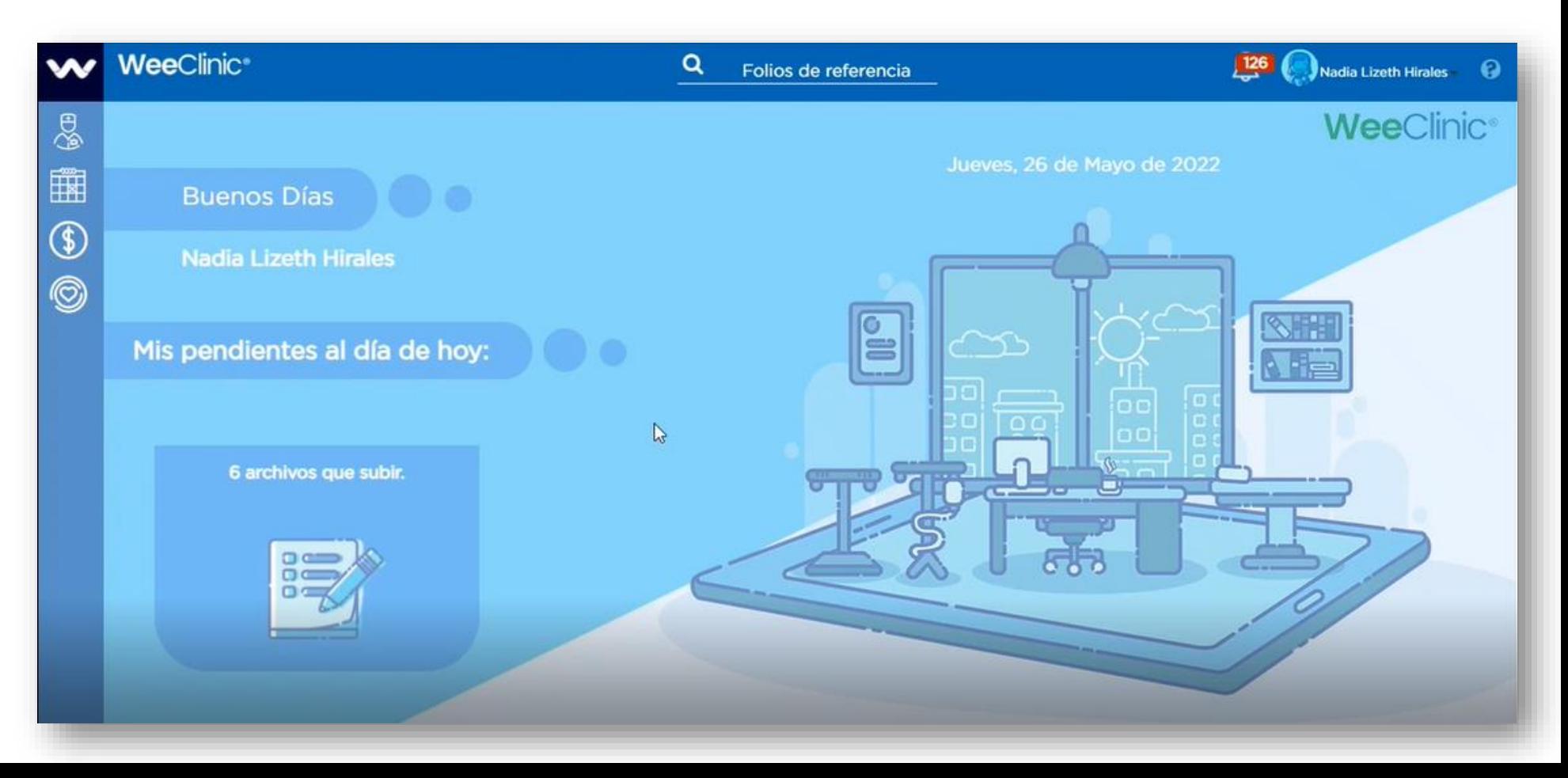

## **Preguntas Frecuentes**

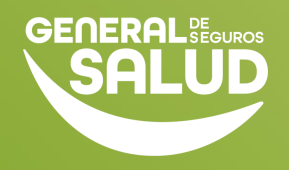

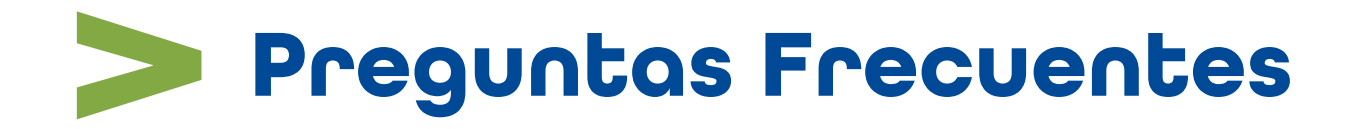

▪ ¿Cómo identifico una consulta de Medicina Preventiva?

Podrás identificarlas por la *Orden de Servicio* (Digital o impresa) que llevará el asegurado, en ella se indicarán los estudios o servicios que tiene derecho a realizarse.

▪ ¿Qué pasa si al ingresar el folio no me aparece valido?

Podrás comunicarte al Call Center (8007272583) para validar que no haya sido canjeado previamente. Si el asesor del Call Center indica que el folio ya fue canjeado, no será posible brindar el servicio.

▪ ¿Qué servicios incluye Medicina Preventiva?

Depende del plan contratado, el sexo y la edad del asegurado. En la *Orden de Servicio* se indican los estudios de laboratorio y/o gabinete que aplican.

Algunos de los más comunes son: Ginecología, urología y pediatría.

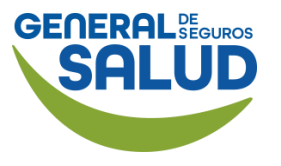

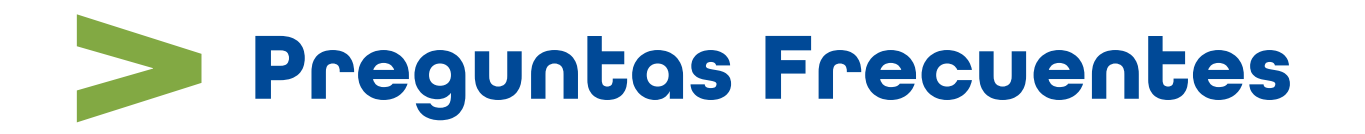

Detalle de estudios:

### Ginecología

■ Examen de citología o Papanicolau, colocación de DIU, retiro de DIU, Mamografía (de acuerdo con la edad) y consulta de valoración de resultados.

### Urología

■ Antígeno prostático (de acuerdo con la edad) y consulta de valoración de resultados.

### Pediatría

■ Consulta de niño sano y Administración de vacunas (con base en la edad).

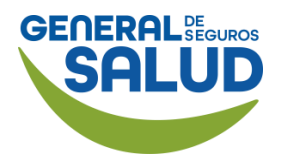

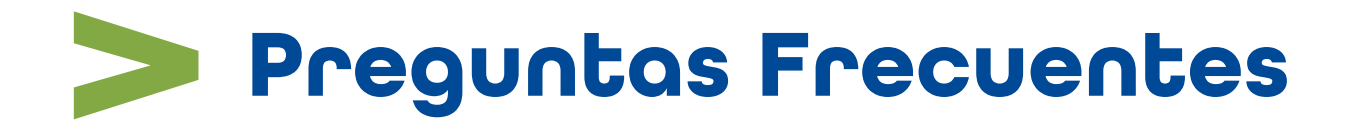

▪ ¿Qué pasa si no cuento con la vacuna requerida de acuerdo con la edad del asegurado?

Si cuenta con el biológico, debe aplicarlo al asegurado, haciendo el cobro directamente a General de Salud, más el costo de la aplicación y la consulta (menos el copago). Si no cuenta con el biológico, pero maneja red fría puede solicitar el envío de este al área de Redes Médicas de General de Salud a través del correo [redesmedicas@gsalud.com.mx](mailto:redesmedicas@gsalud.com.mx)

■ ¿Cómo conozco el monto del copago?

En la *Orden de Servicio* se indica el copago que aplica. De igual manera, la plataforma muestra el monto que debe pagar el asegurado una vez terminado el registro de la consulta.

▪ ¿Cuál es la vigencia de la Orden de Servicio?

La orden tiene una vigencia de 1 año, desde la fecha de inicio de la vigencia de la póliza.

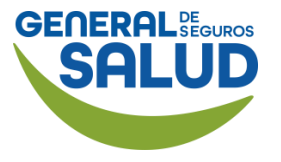

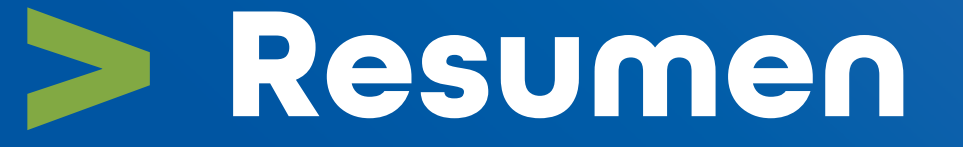

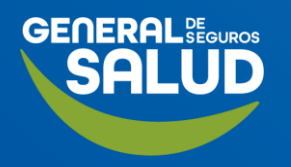

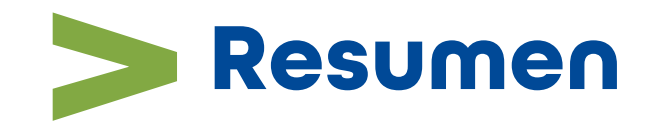

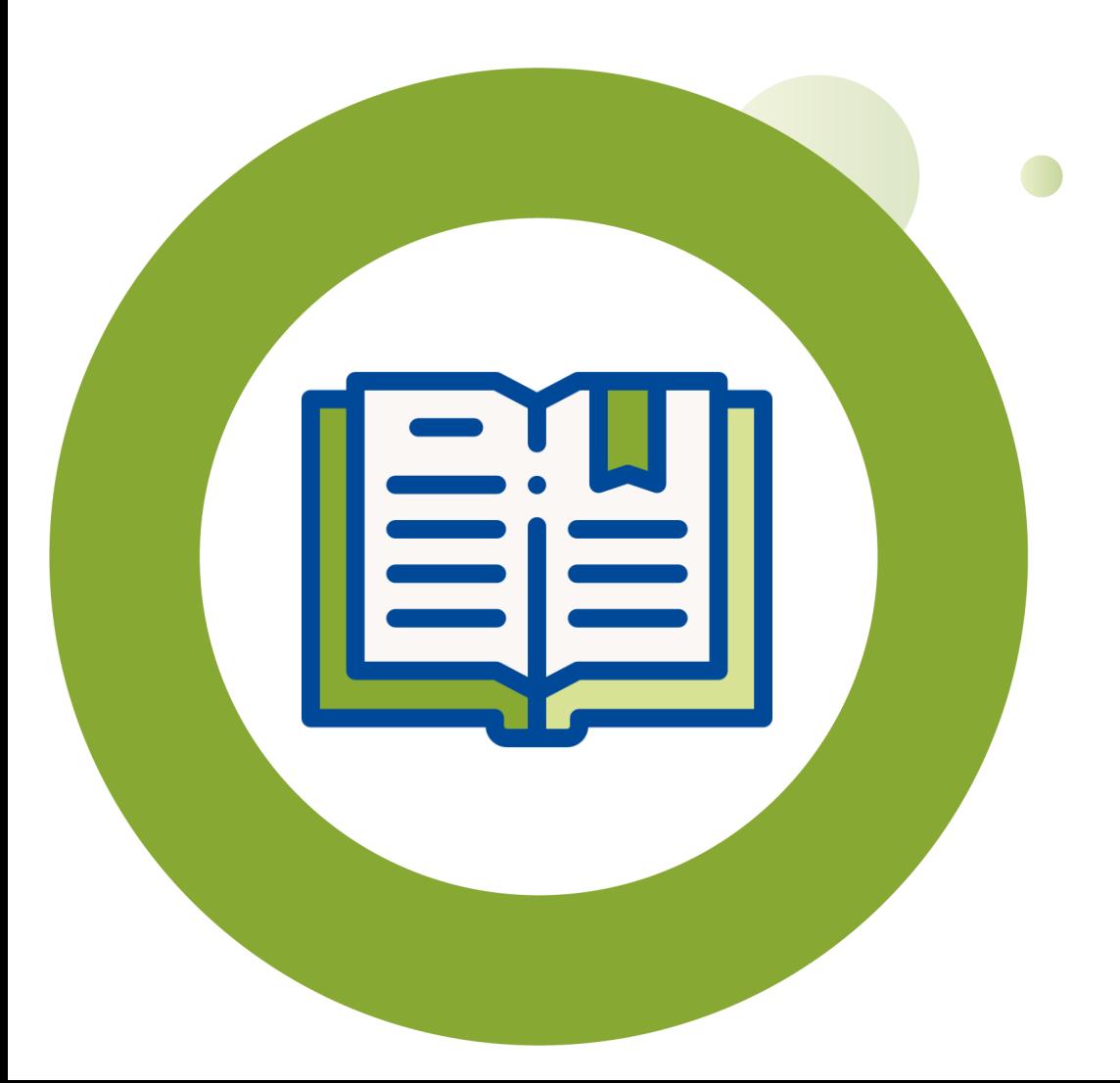

En este curso de Consulta Preventiva aprendiste a:

- Cómo realizar una Consulta de Referencia con un médico de cuidados primarios para interpretar resultados.
- Realizar actividades asociadas al Diagnóstico / Pronóstico / Indicaciones terapéuticas para generar órdenes de servicios de recetas.
- Resolver preguntas frecuentes que se te puedan presentar.

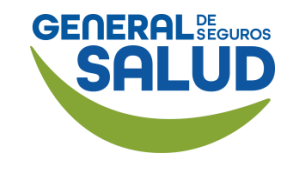

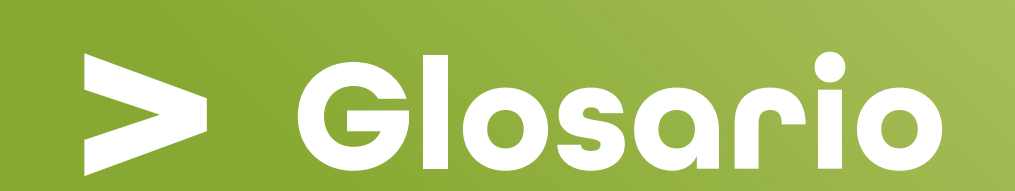

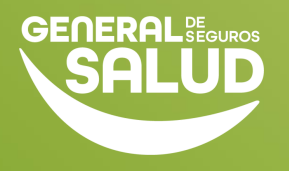

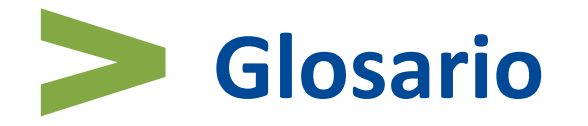

- Orden de Medicina Preventiva: Es una Orden médica que brinda la Aseguradora con la finalidad de preservar y promover la salud, prevenir la enfermedad y facilitar el diagnóstico precoz y tratamiento de la enfermedad.
- ADX: Clave de estudios de laboratorio y gabinetes.
- CPT: Clave que aplica para el servicio de consulta de medicina preventiva. La orden de servicio incluye 2 consultas de medicina preventiva por vigencia de la póliza.
- Folio: Código alfanumérico de 20 dígitos que viene en la *Orden de Medicina Preventiva* y que indica el servicio a realizar.

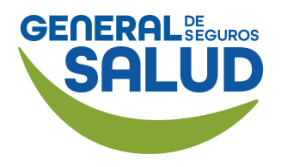

## **Contacto de Redes Médicas**

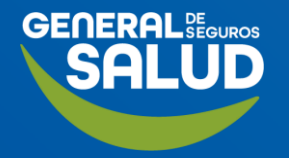

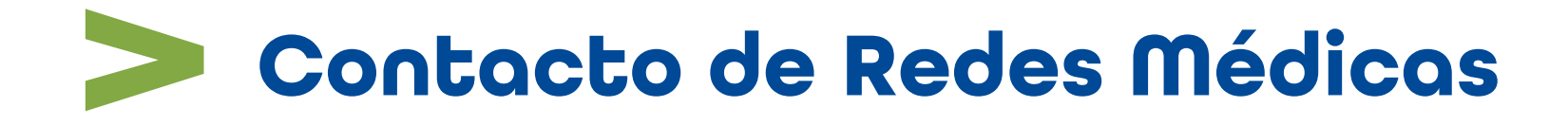

### **SOPORTE DE USO DE PLATAFORMA**

soporteredeswee@gsalud.com.mx

© 5552788000 ext. 9191, 8024 y 8415.

**SOPORTE TÉCNICO [Chat en vivo](https://weeclinic.net/GeneraldeSalud/#/)** 

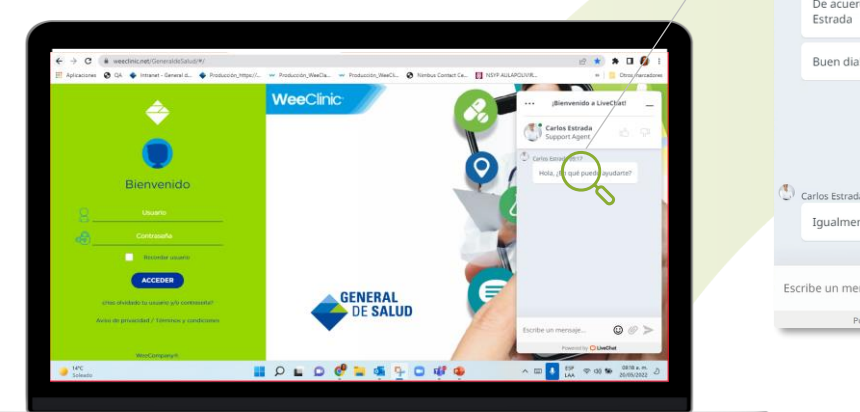

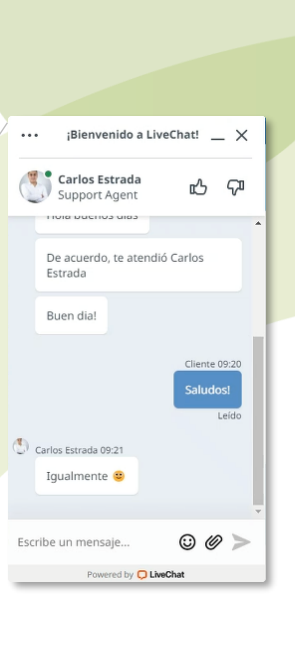

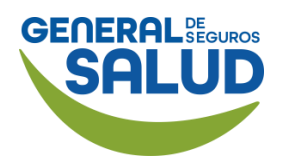

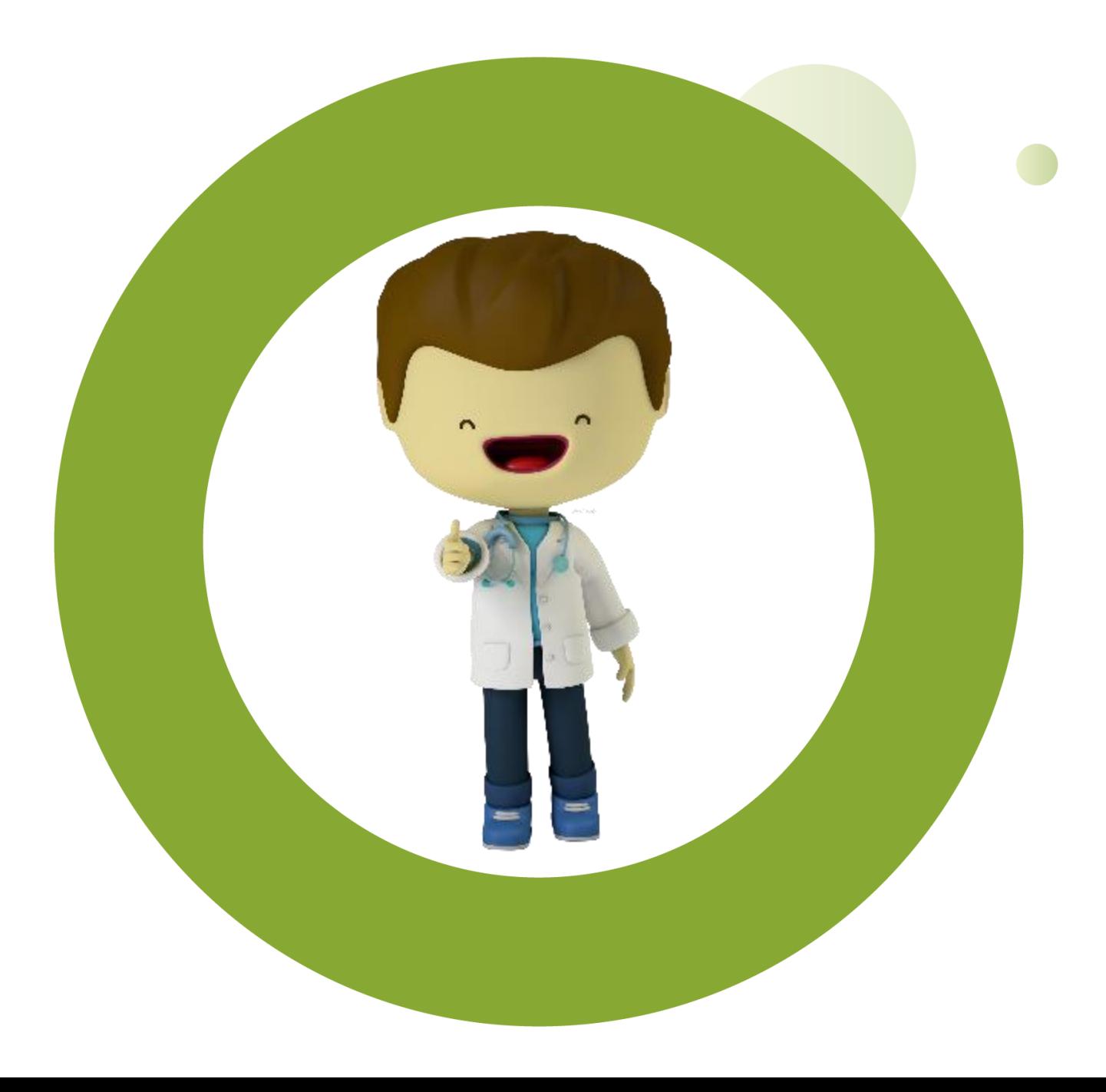

## **GRACIAS**

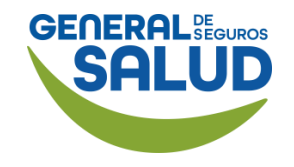

# GENERAL DE SEGUROS SALUD

### GENERALDESALUD.MX